#### 위덕대학교 학생취업팀

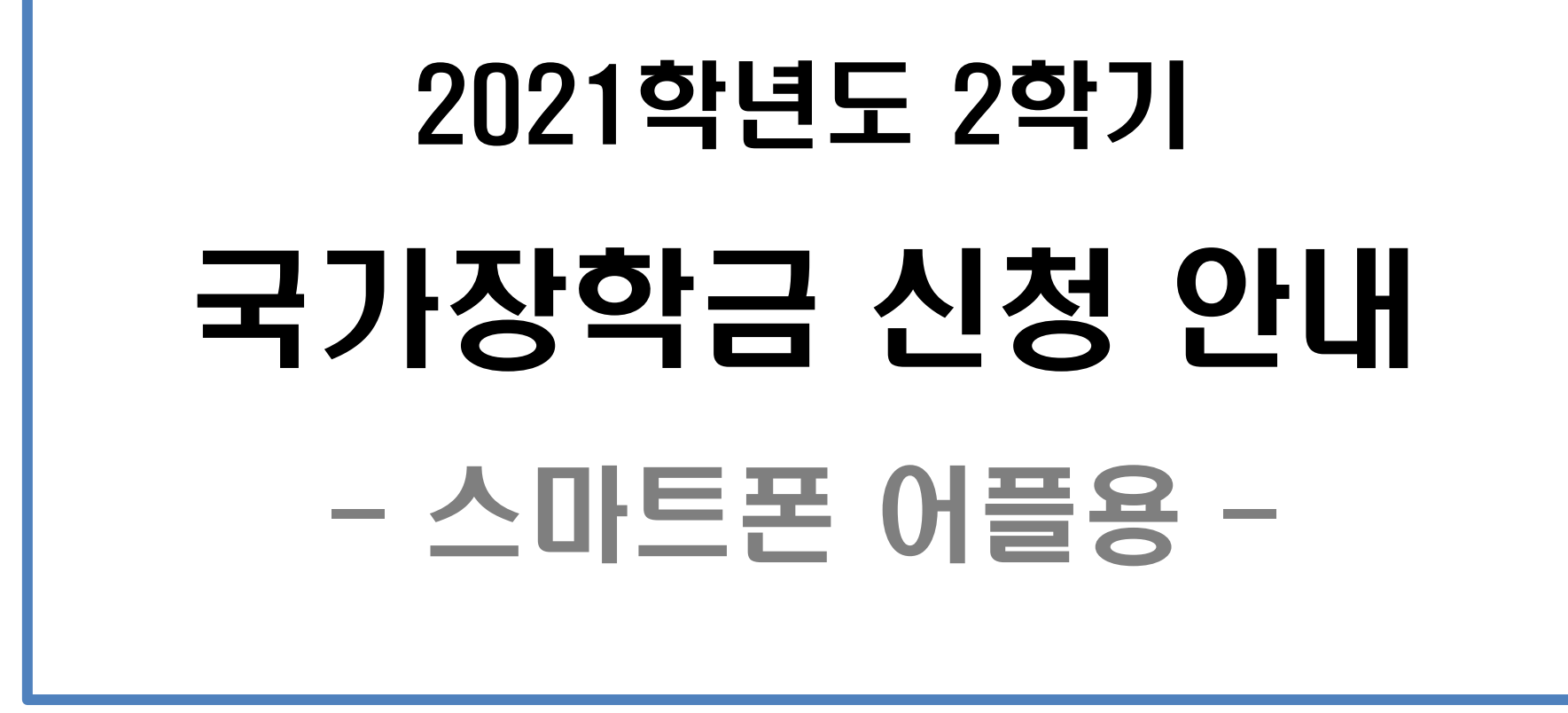

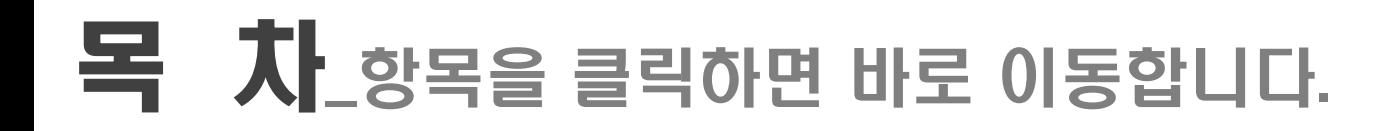

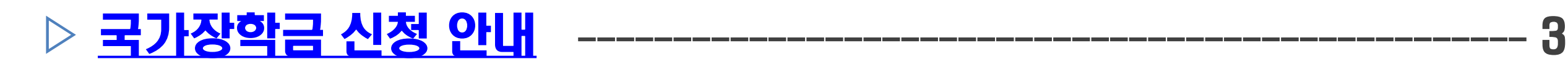

- 
- 
- 

#### <span id="page-1-0"></span>

#### ▷ 국가장학금 1차 신청기간 : 2021. 5. 18. (화) 09시 ~ 6. 17. (목) 18시 (재학생은 국가장학금 1차 신청이 원칙)

- ▷ 서류제출 및 가구원 동의 기간 : 2021. 5. 18. (화) 09시 ~ 6. 21. (월) 18시
- ▷ 신정대상 :재학생, 입학예정자(現 고등학교 3학년, 재수생 등), 편입생, 재입학생, 복학생

#### <span id="page-2-0"></span>▷ 필수항목 1. 본인 명의 공동인증서(은행용) 2. 부모의 주민등록번호(기혼자의 경우 배우자 주민등록번호) 3. 부모 또는 배우자의 공동인증서(가구원 정보제공 동의 시 필요) 4. 본인 명의 계좌번호(없을 경우 계좌 개설 필요)

목차 [페이지로](#page-1-0)

# <span id="page-3-0"></span>국가장학금 신청 방법

#### $\triangleright$  어플이 없을 시 Play 스토어(아이폰의 경우 앱스토어)에서 '한국장학재단' 검색

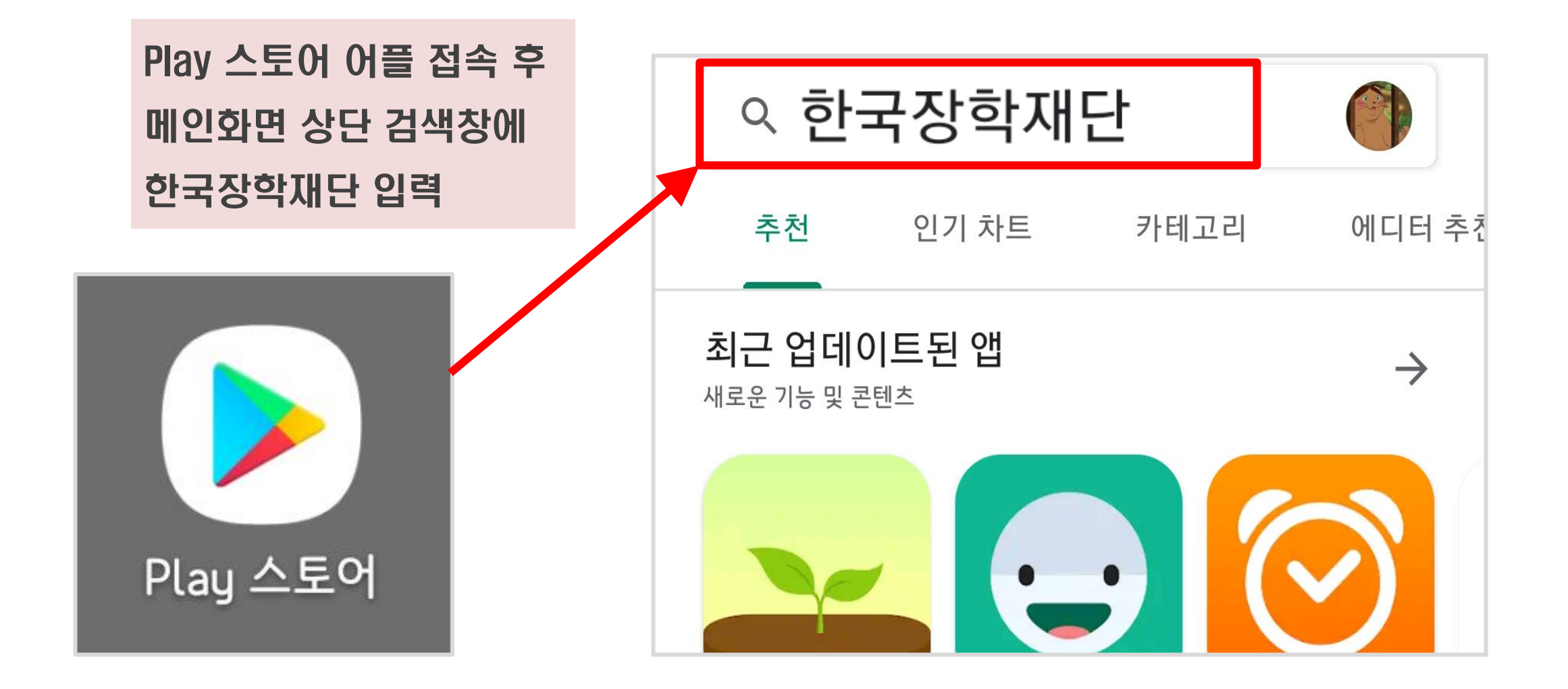

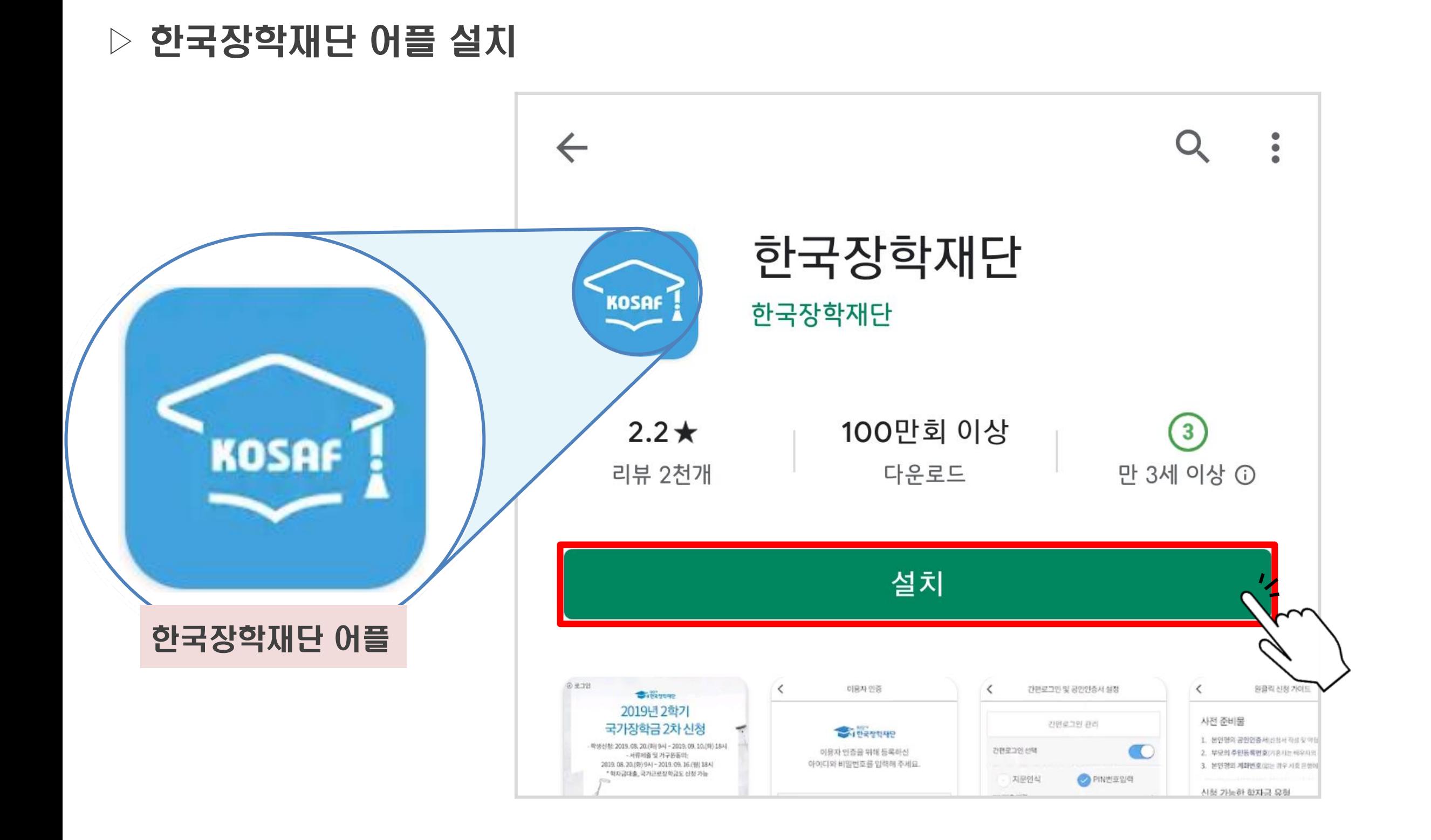

#### ▷ 설치 완료 후 '열기'터치(최초 실행 시 권한 허용 필요)

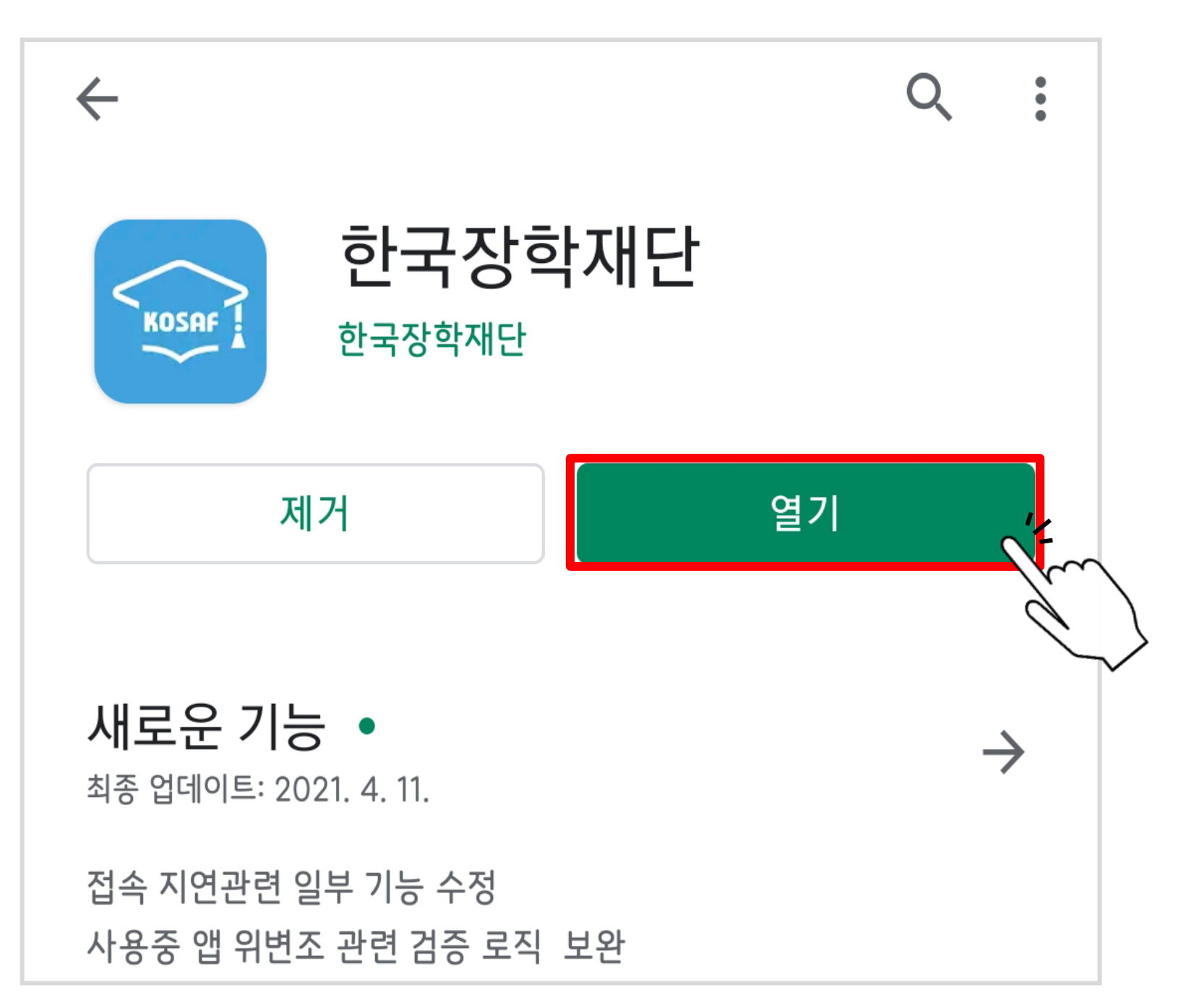

#### $\triangleright$  하단 '확인' 터치 후 전화, 카메라 사용 등 권한 허용

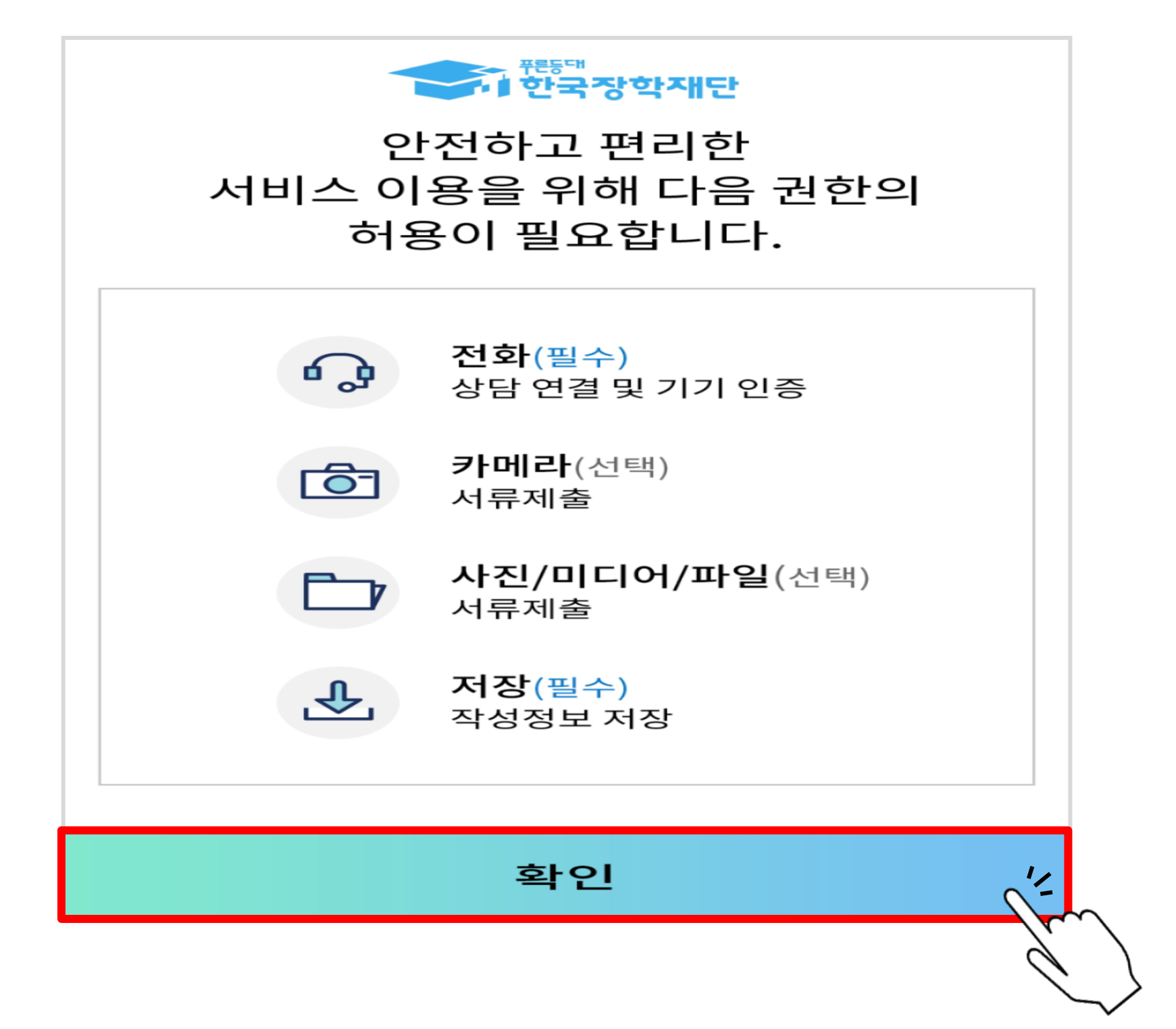

#### ▷ 보이는 ARS 서비스 정보제공 동의 / 동의 안함 터치 (선택사항)

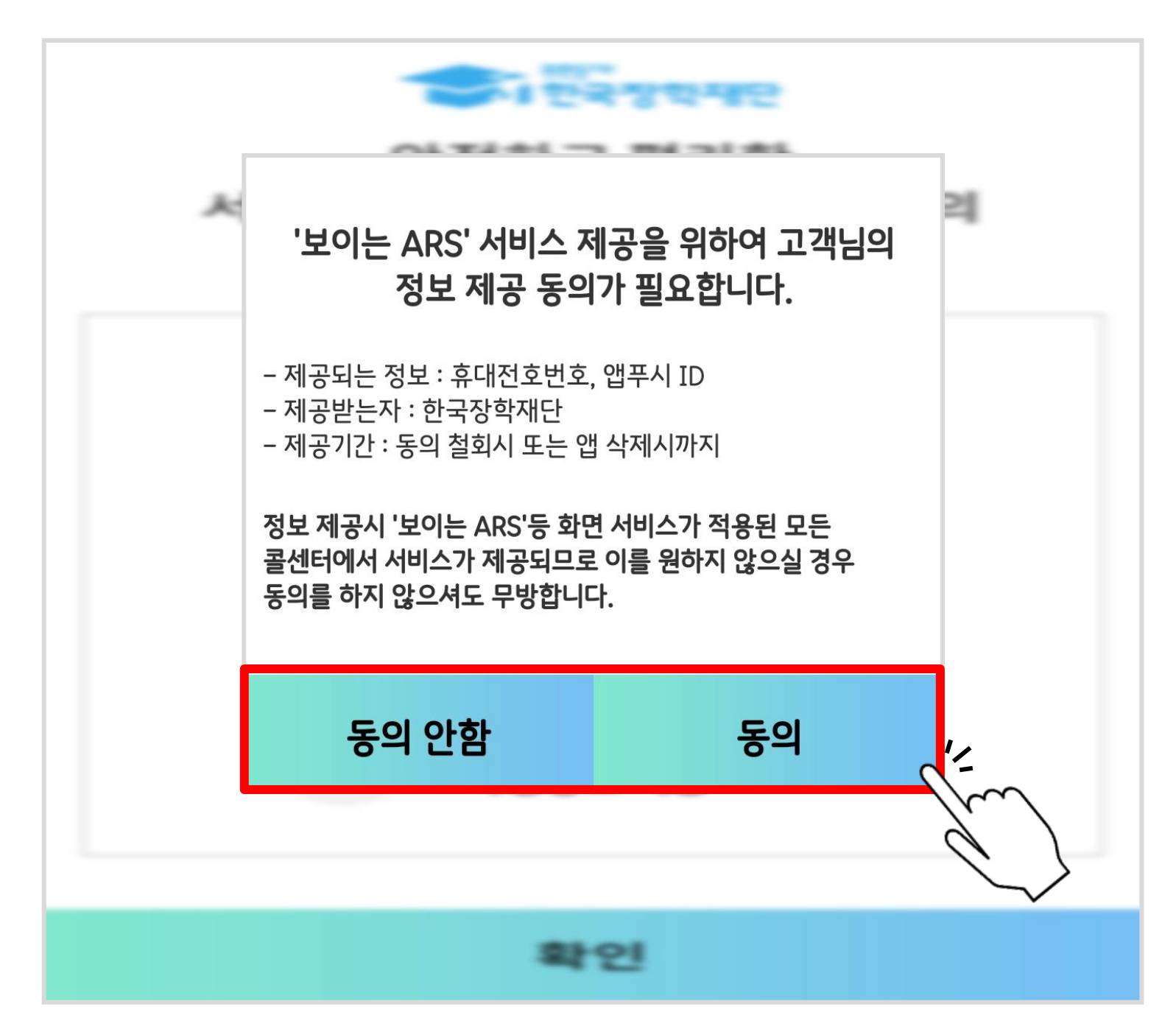

▷ 어플 실행 후 화면에서 '2021년 2학기 국가장학금 1차 신청'터치 또는 어플 메인 화면에서 '원클릭 신청' 터치

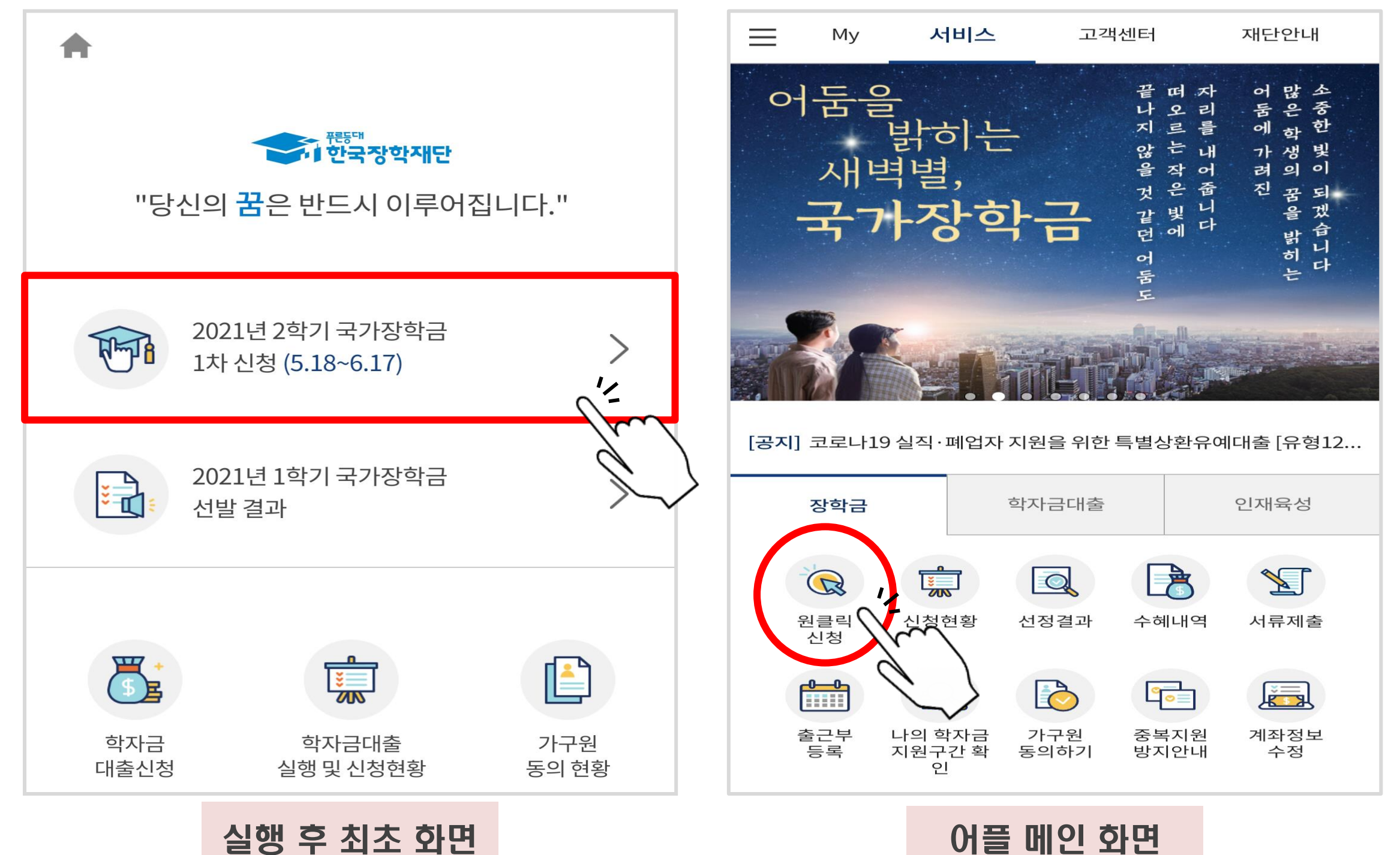

#### ▷ 아이디 로그인 또는 인증서 로그인 - '인증서 등록'터치

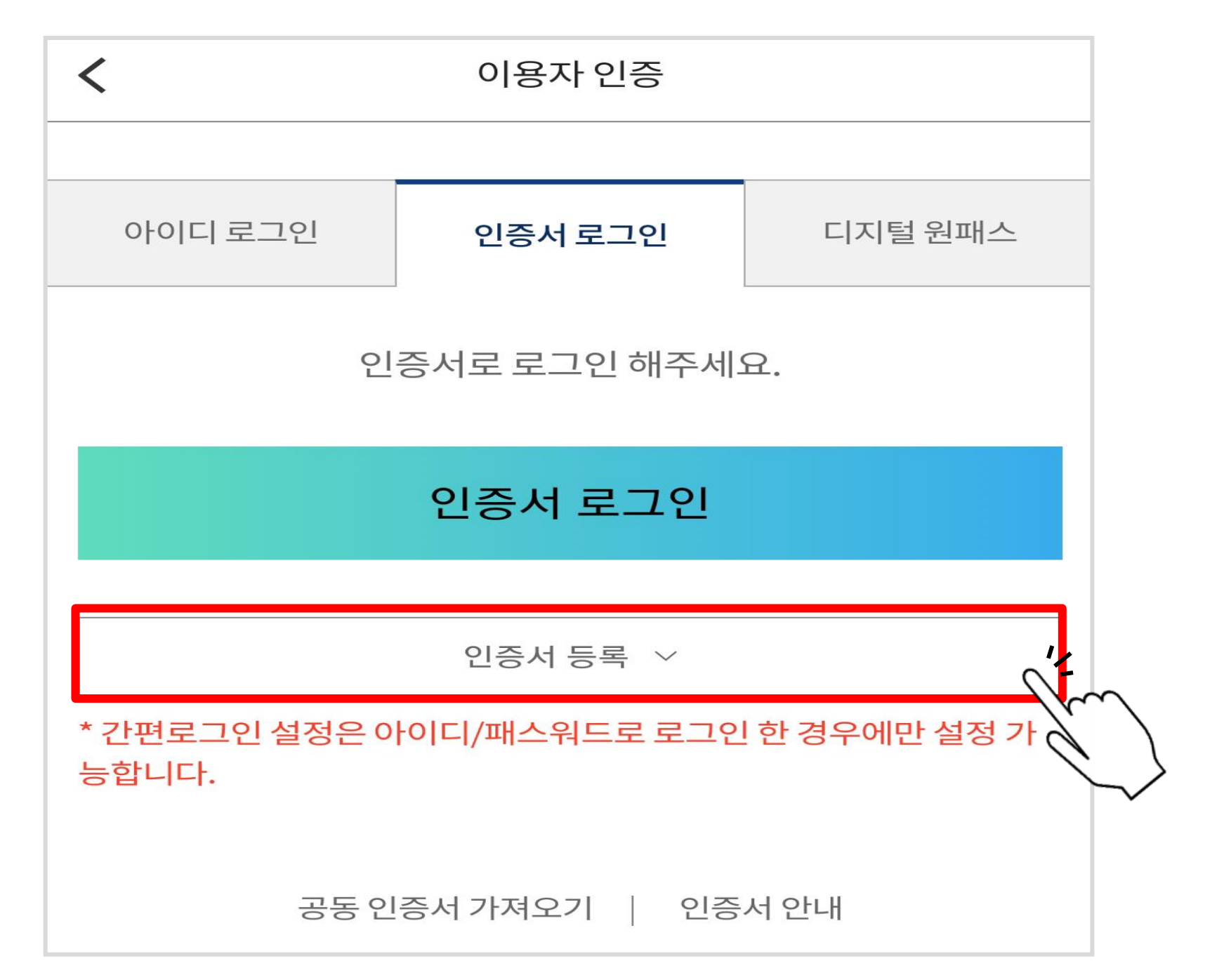

#### ▷ 본인 주민등록번호 입력 후'인증서 등록'터치

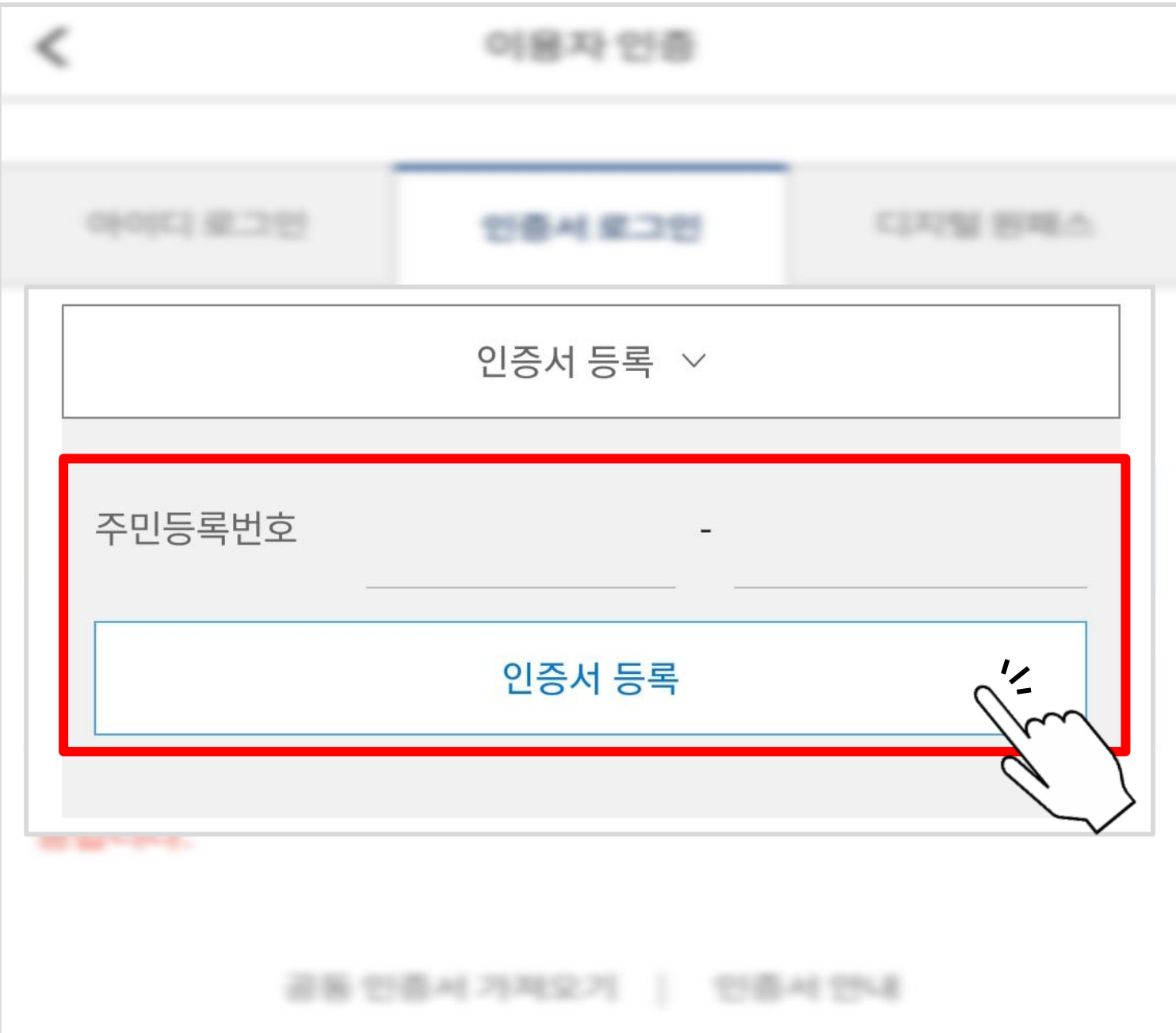

#### $\triangleright$  공동 인증서 / 금융 인증서 선택

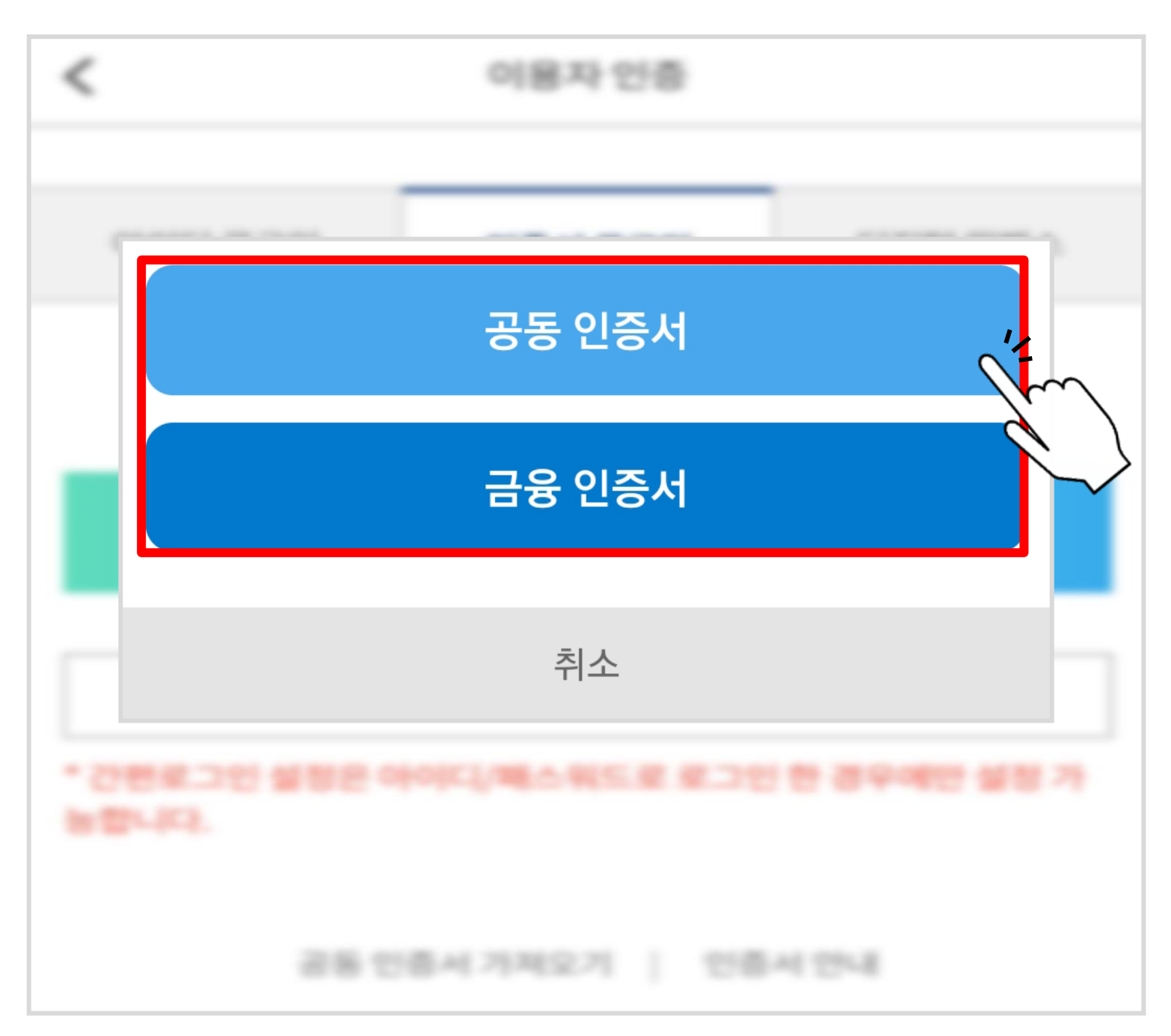

#### $D$  본인의 인증서 선택

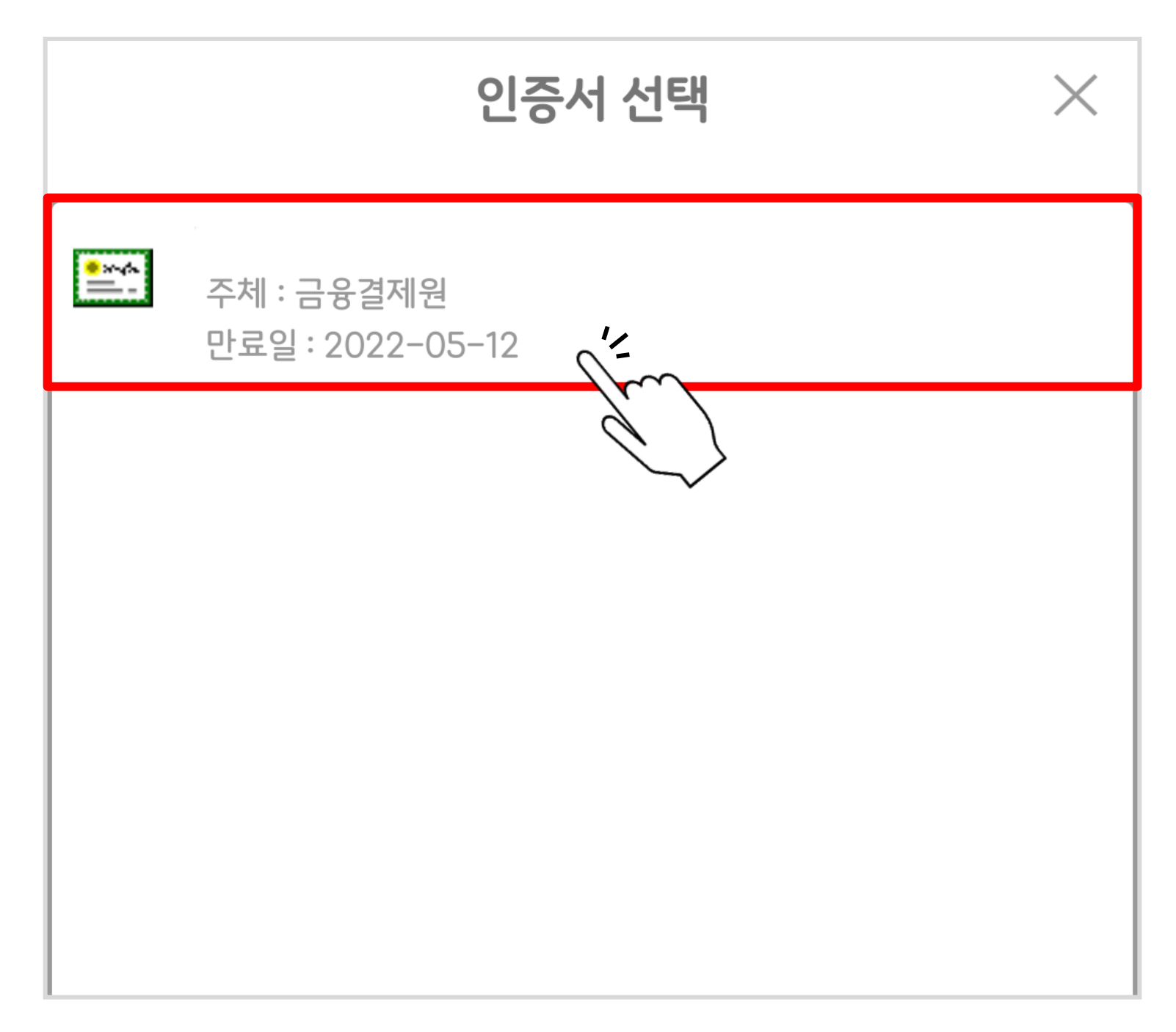

#### $\triangleright$  비밀번호 입력 후 '입력완료' 터치

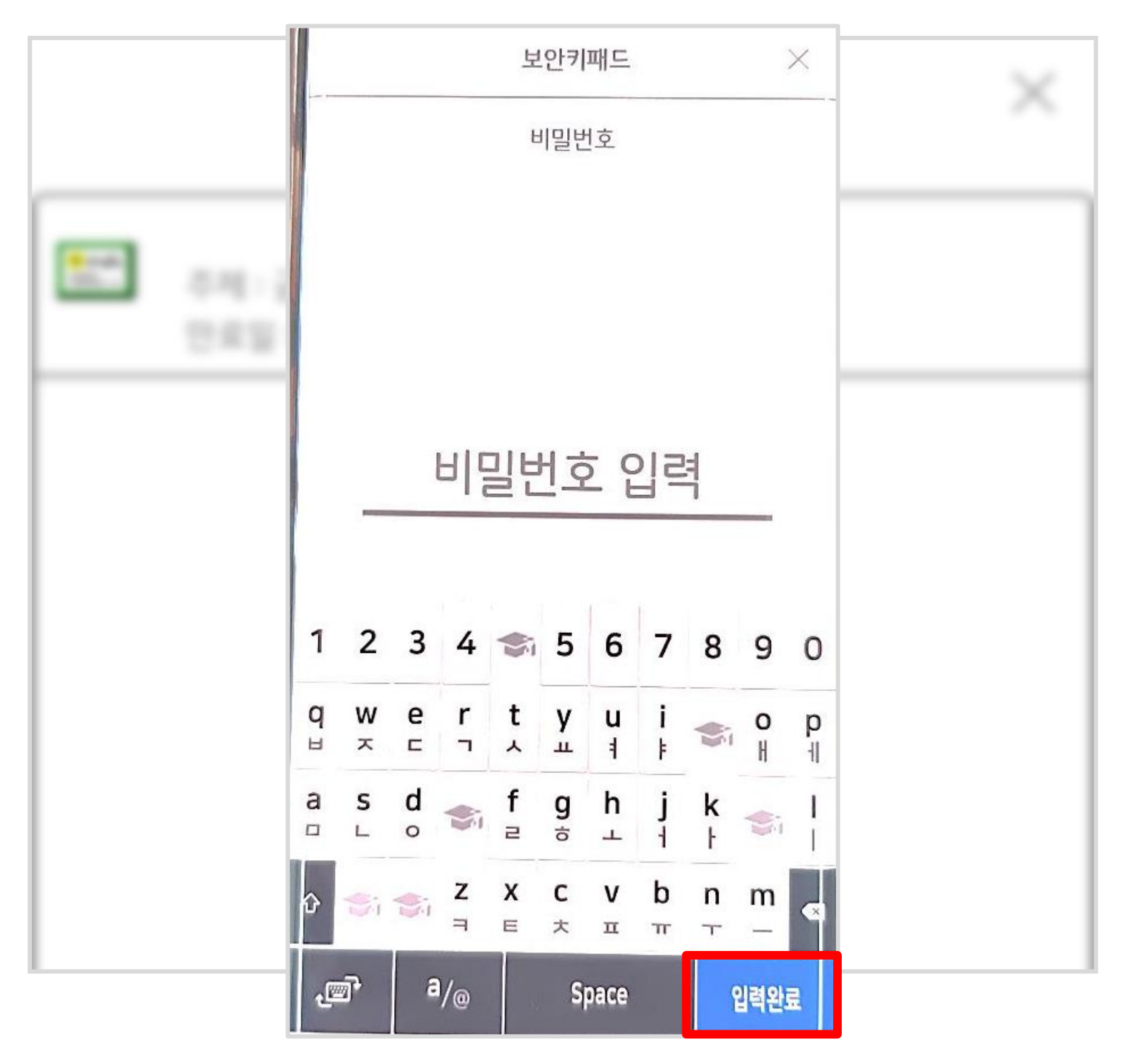

#### ▷ 사전 준비물, 신청 시 주의사항 등 확인 후 하단 '원클릭 신청하러 가기' 터치

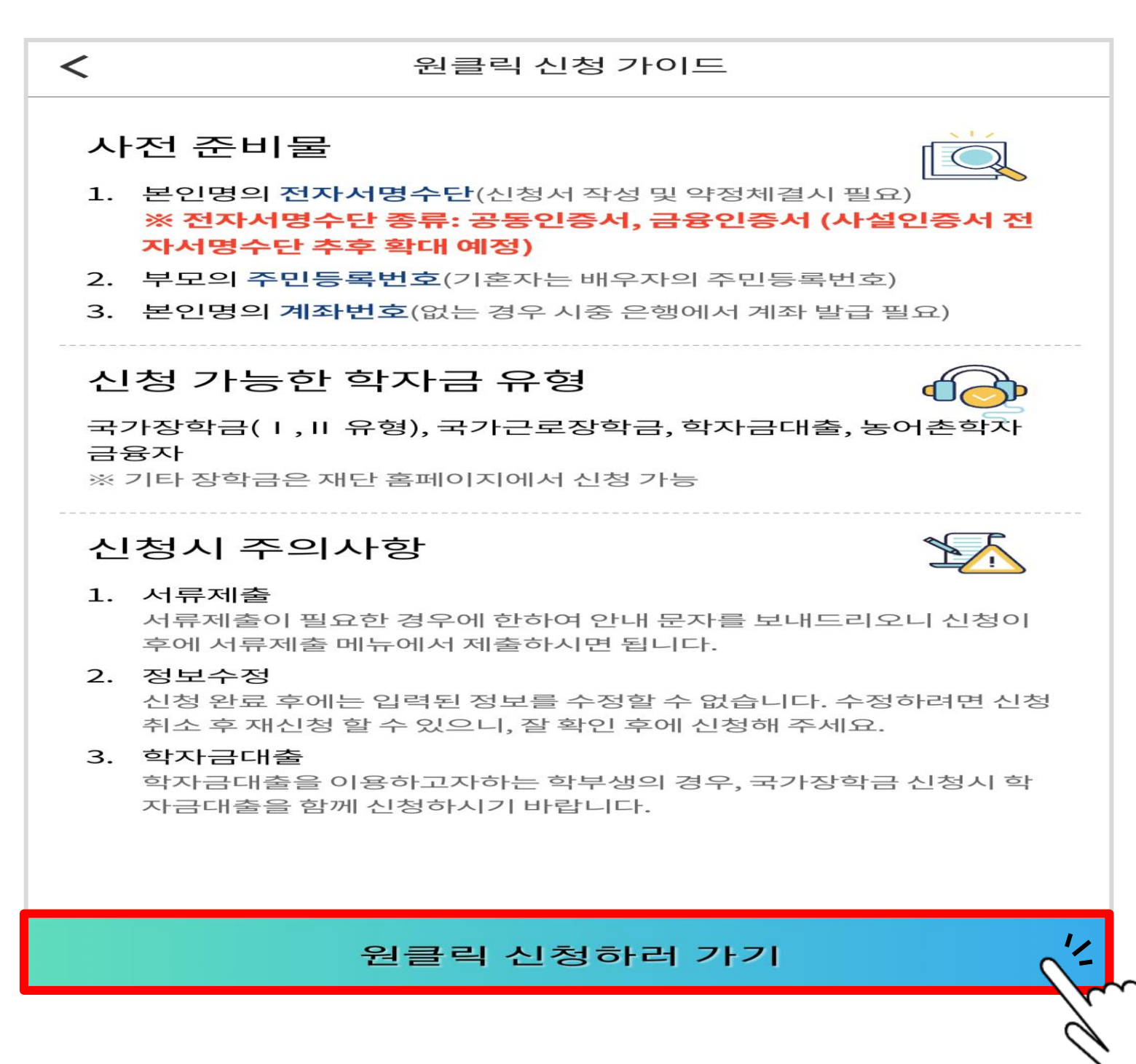

#### $\triangleright$  학사 정보 입력

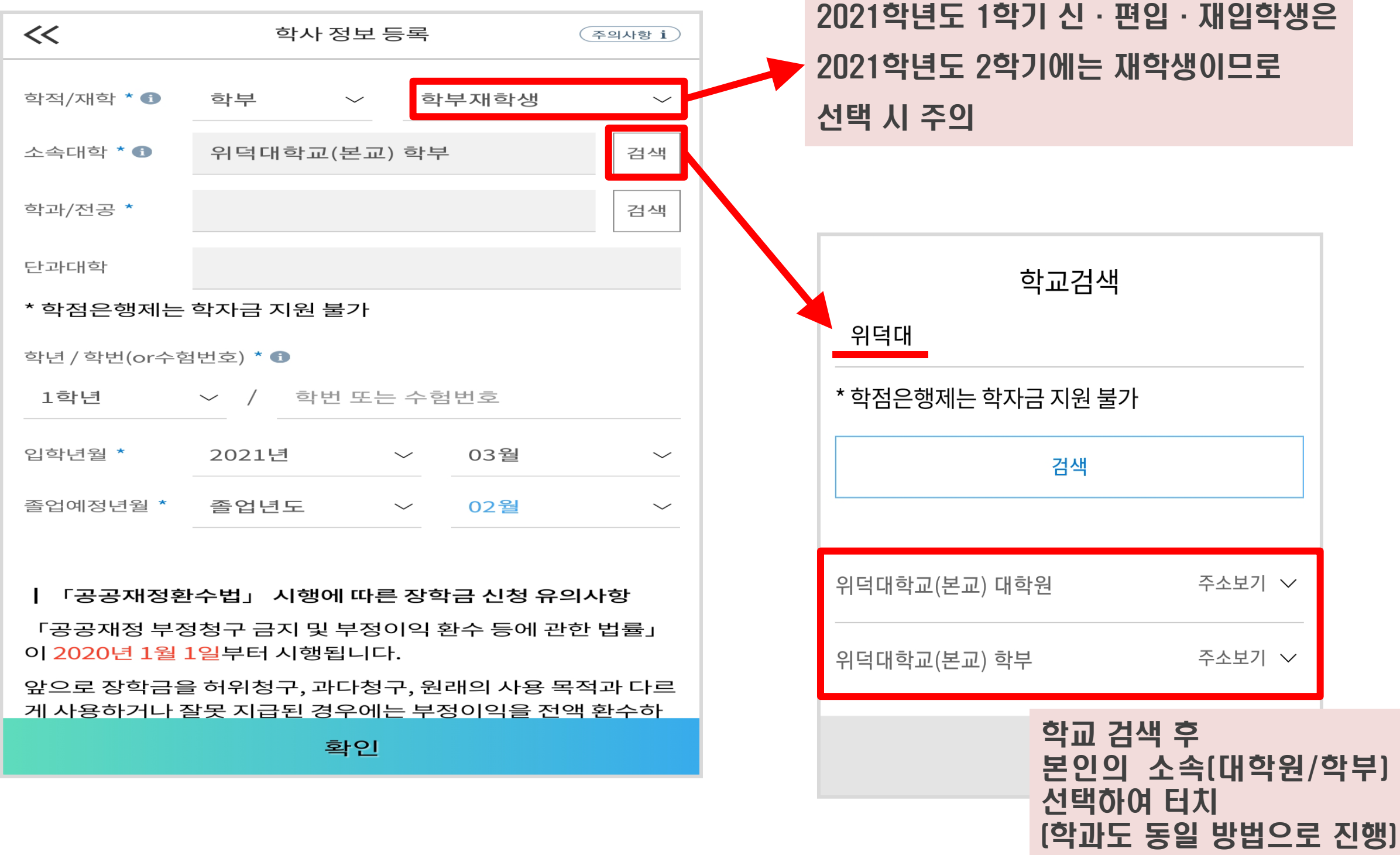

#### ▷ 학사 정보 전체 입력 후 하단 '확인' 터치

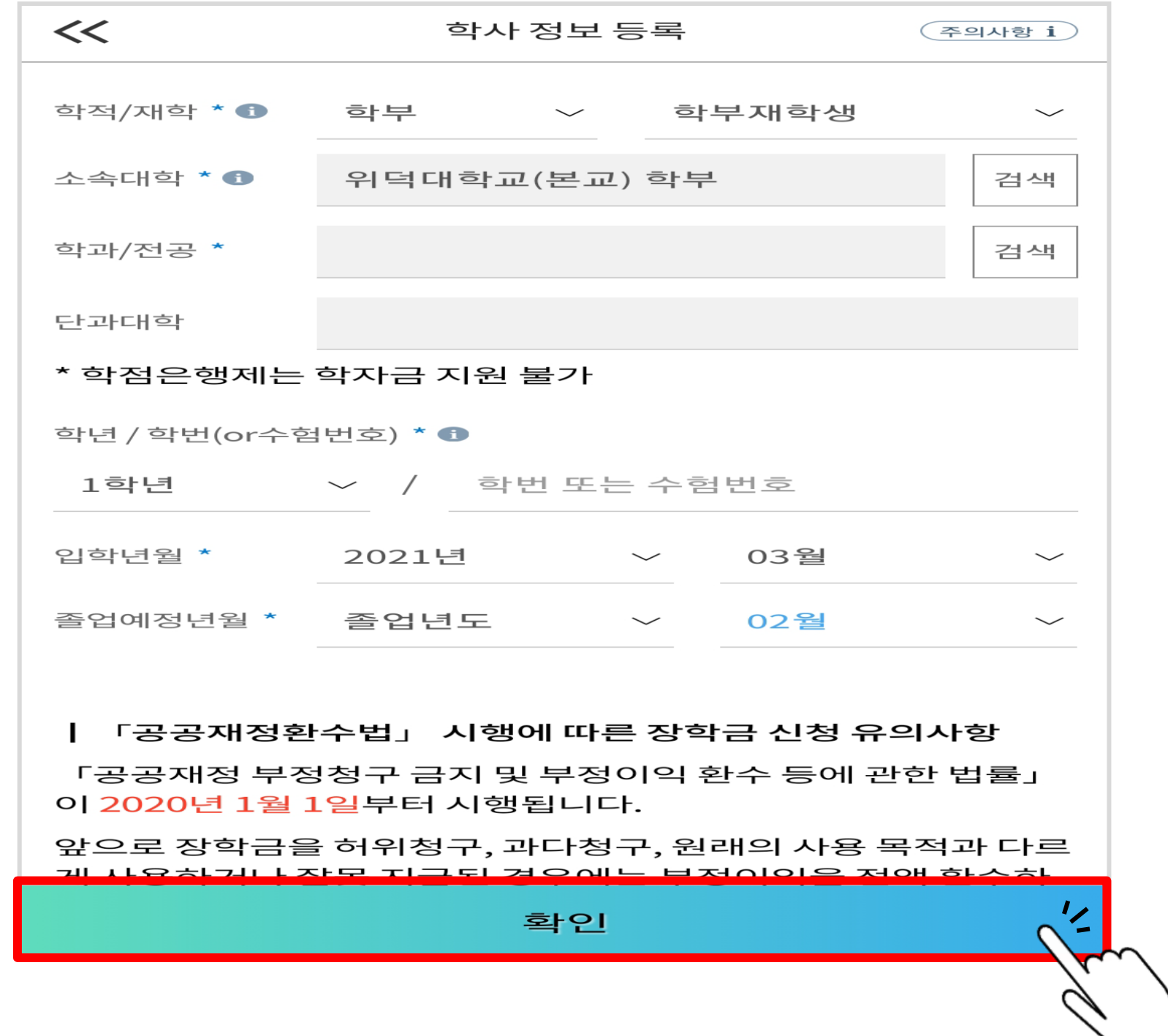

#### ▷ 이전 단계 완료 확인 후 2번의 '학자금 유형 선택' 터치

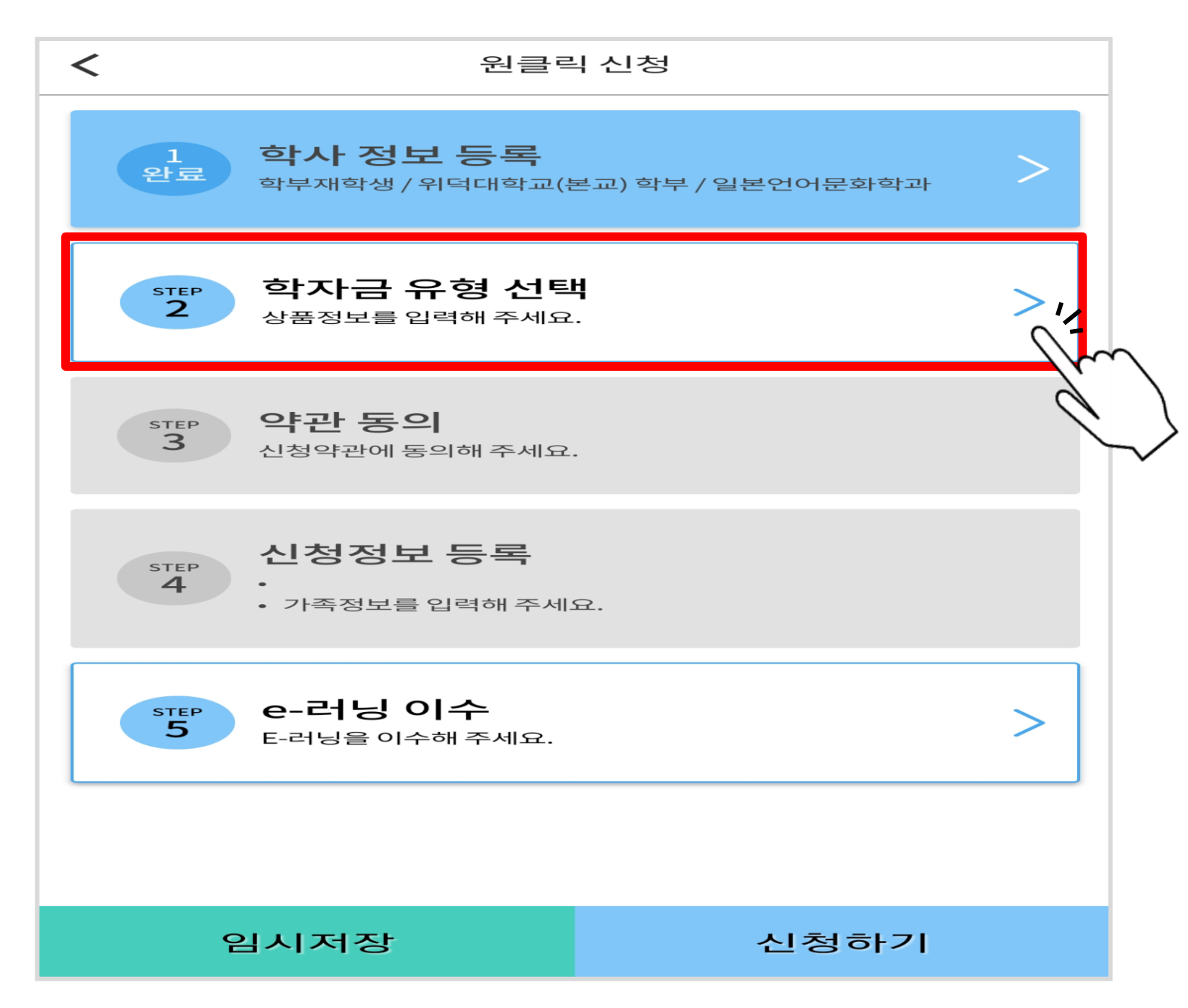

#### ▷ ①국가장학금 선택 후 ②하단'확인'터치

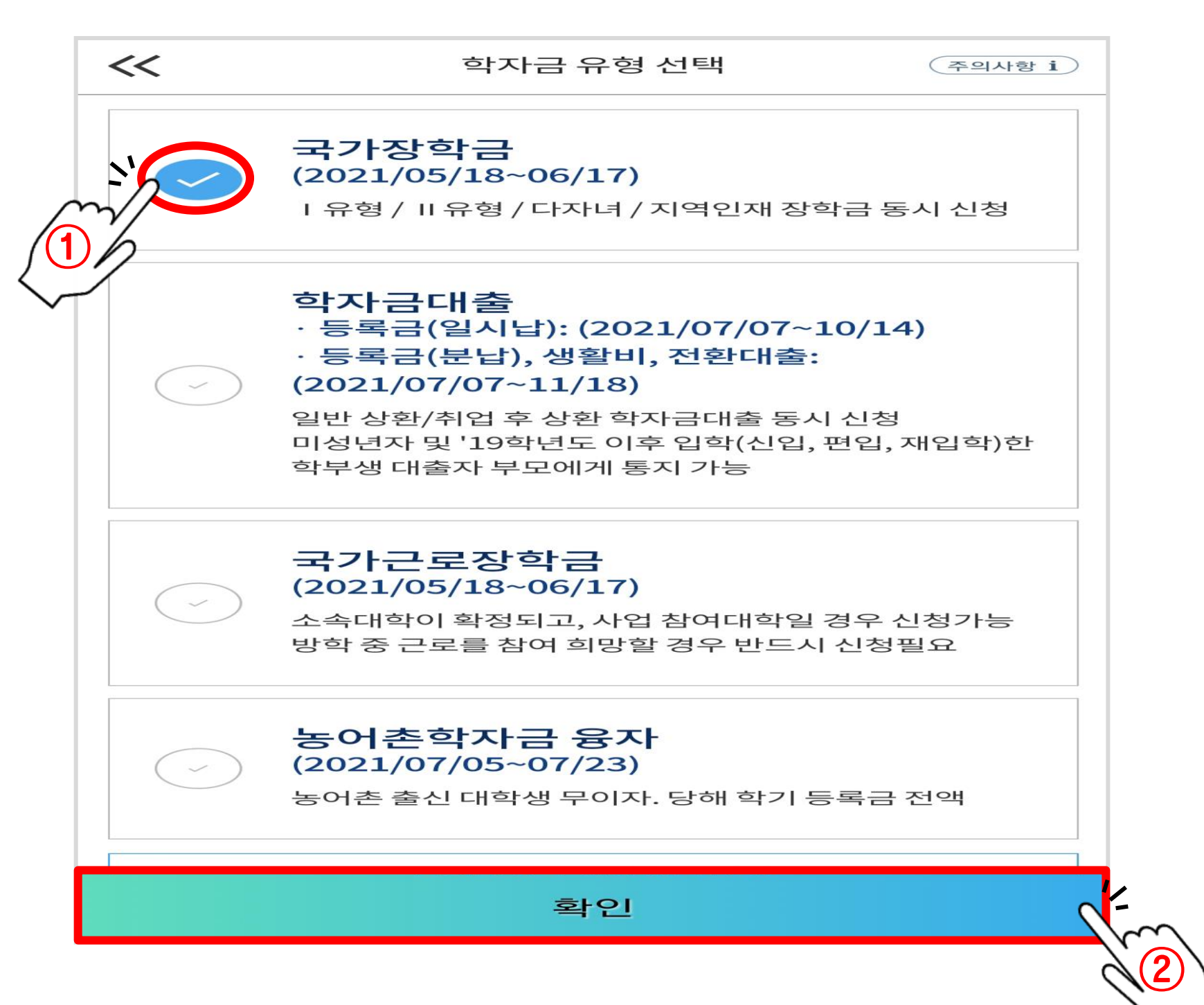

#### $\triangleright$  이전 단계 완료 확인 후 3번의 '약관 동의' 터치

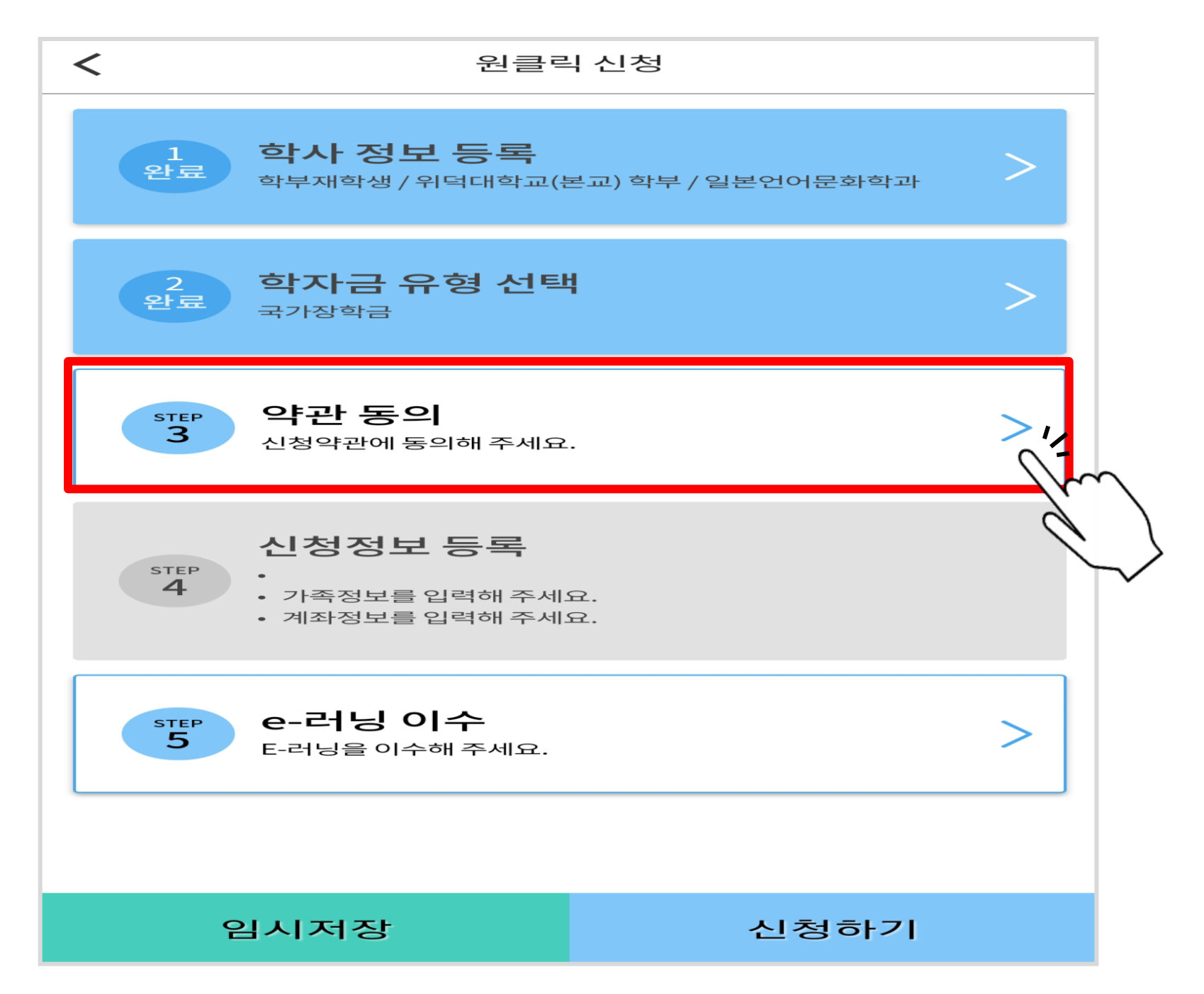

#### ▷ 전체 약관 동의 후 하단 '확인' 터치

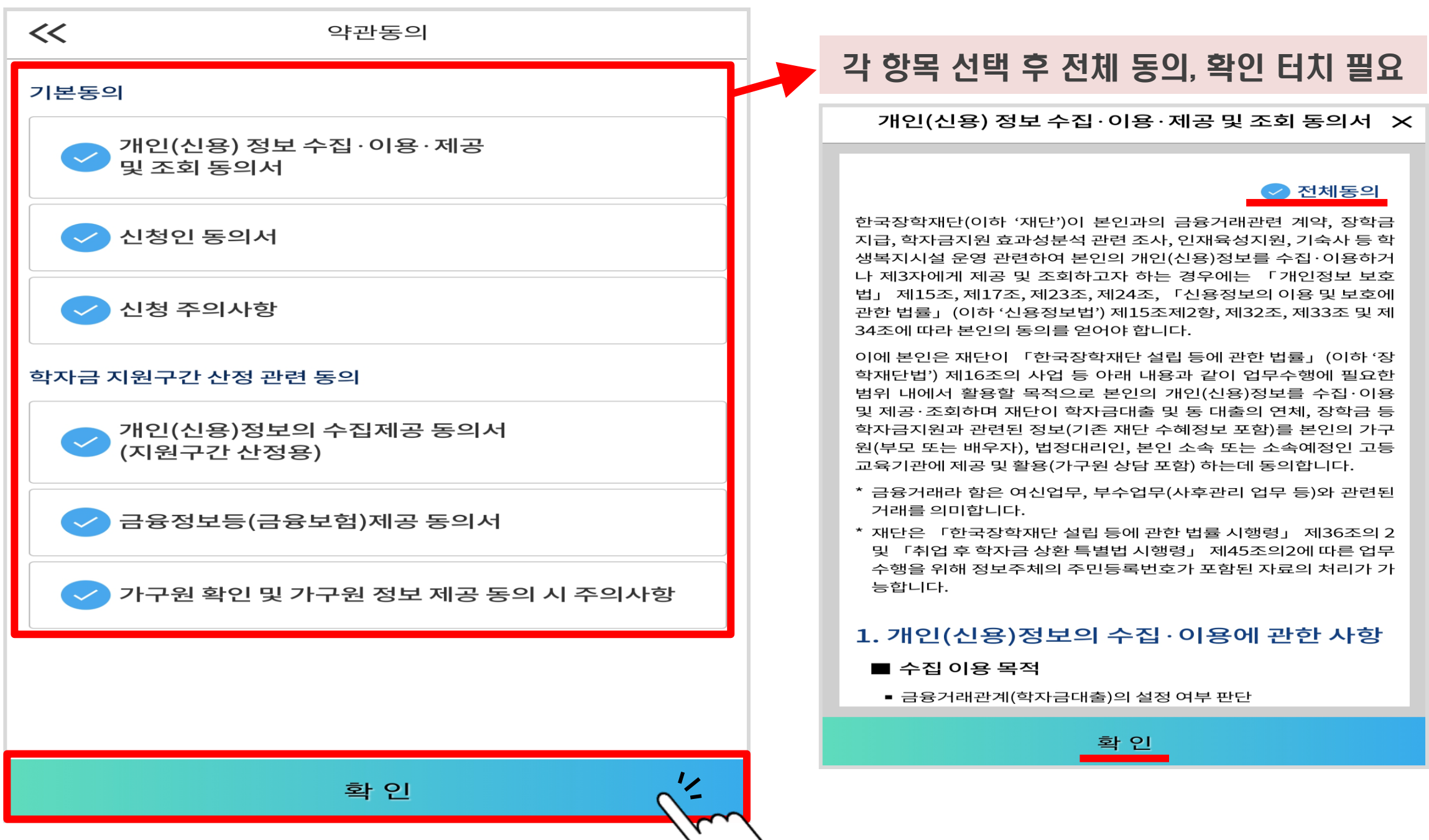

#### ▷ 이전 단계 완료 확인 후 4번의 '신청정보 등록' 터치

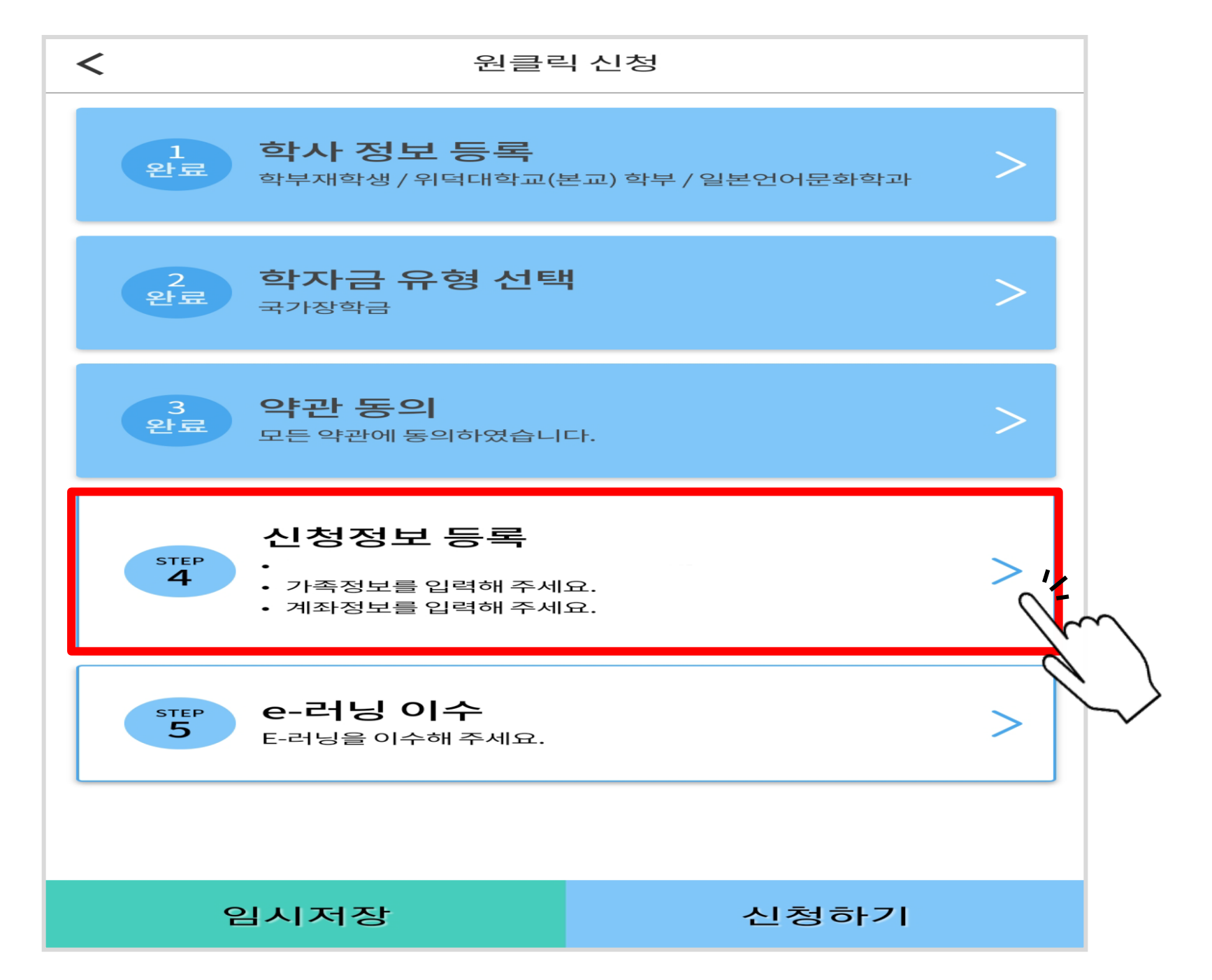

#### $\triangleright$  개인정보 입력 후 하단'다음'터치

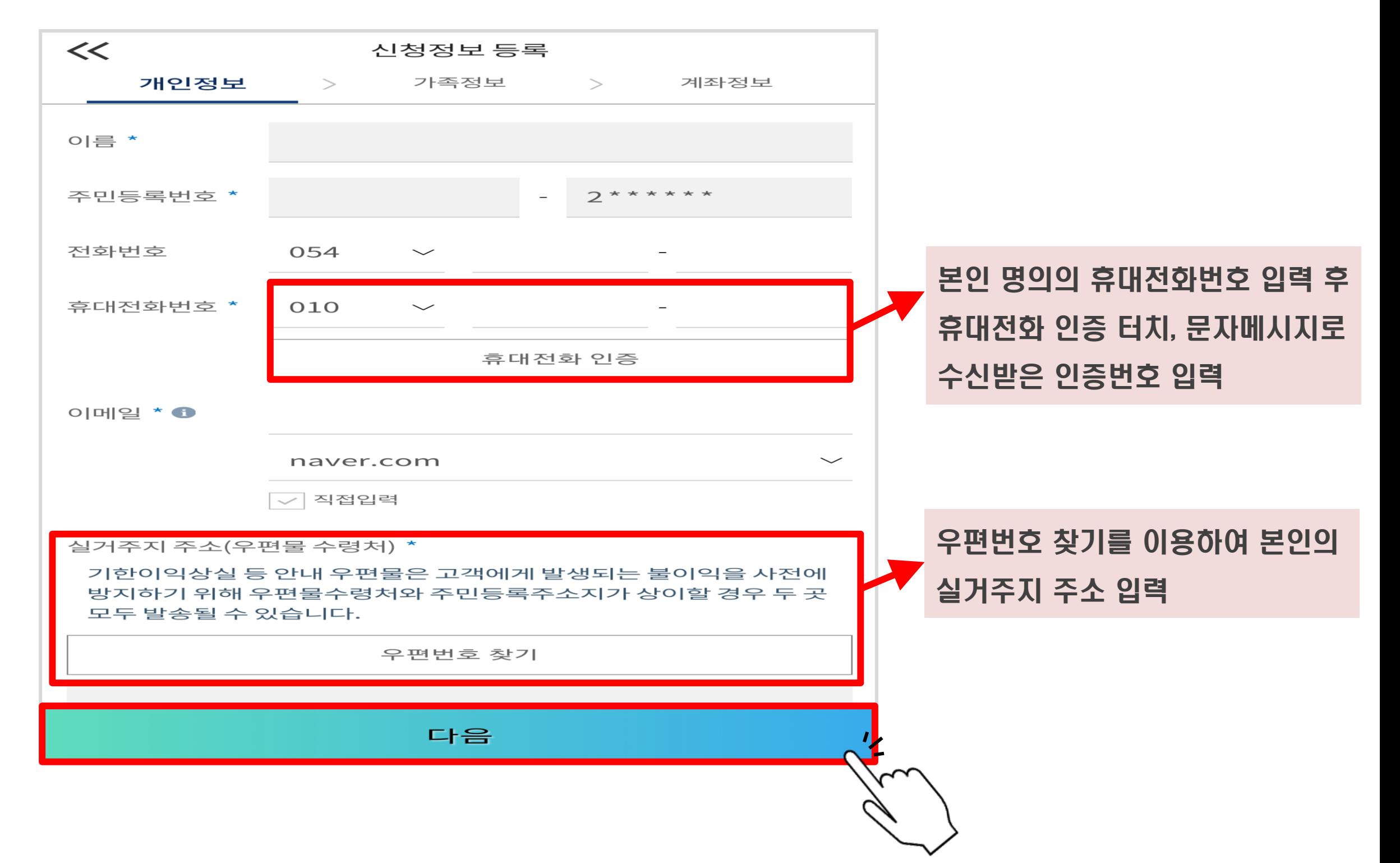

#### $\triangleright$  휴대전화 인증, 인증번호 받기

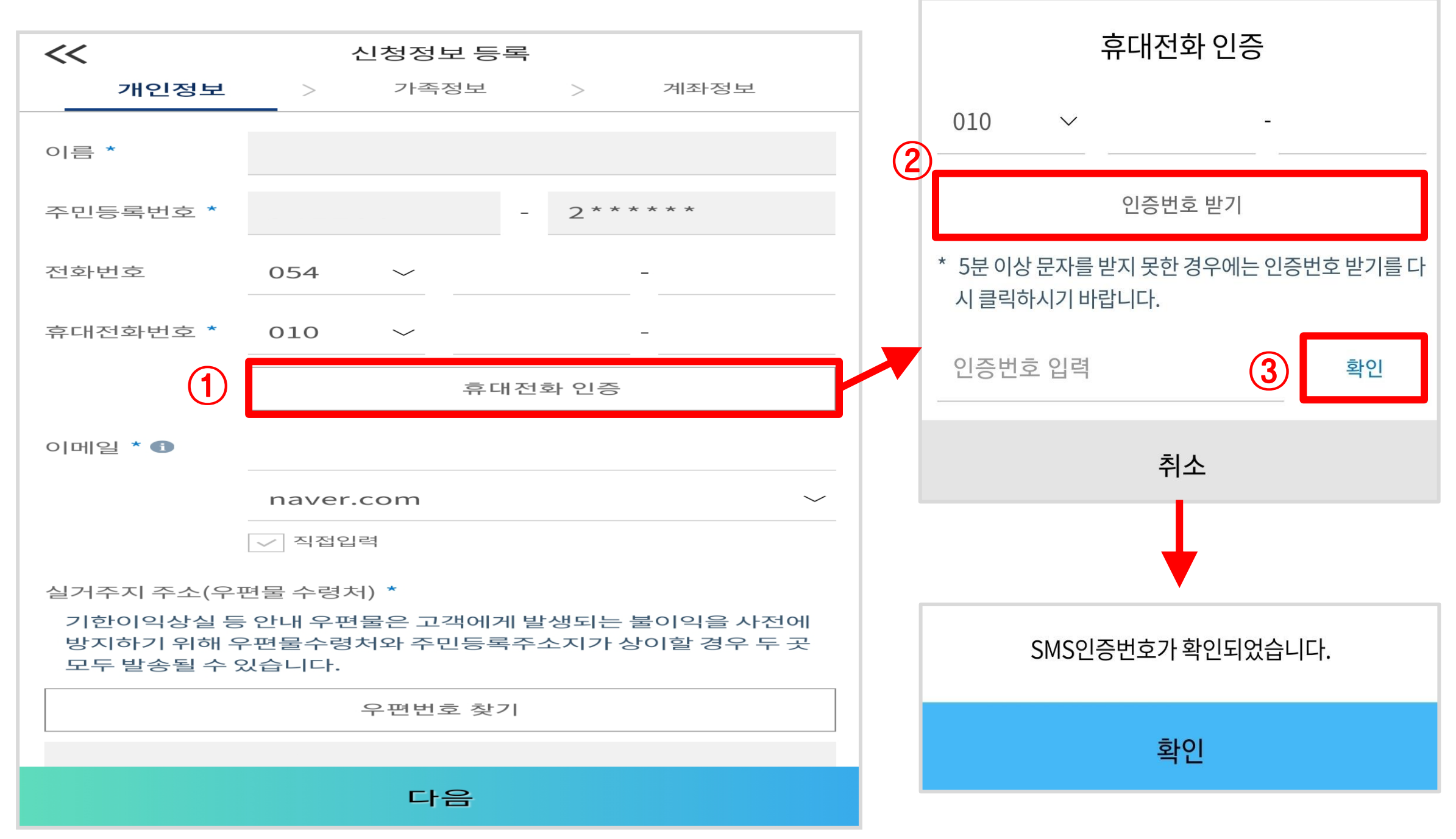

#### ▷ 실거주지 주소 입력 – 우편번호 찾기

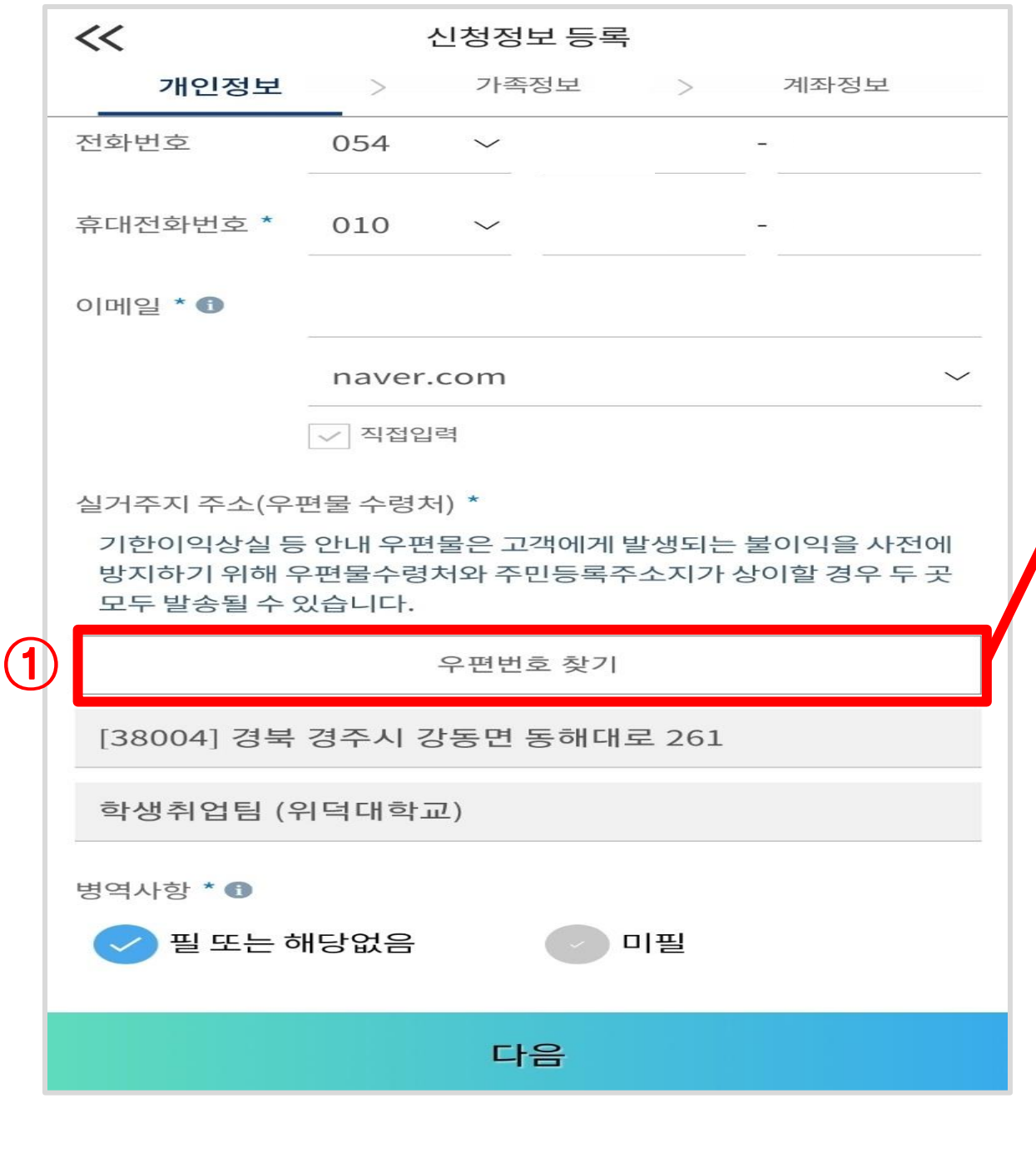

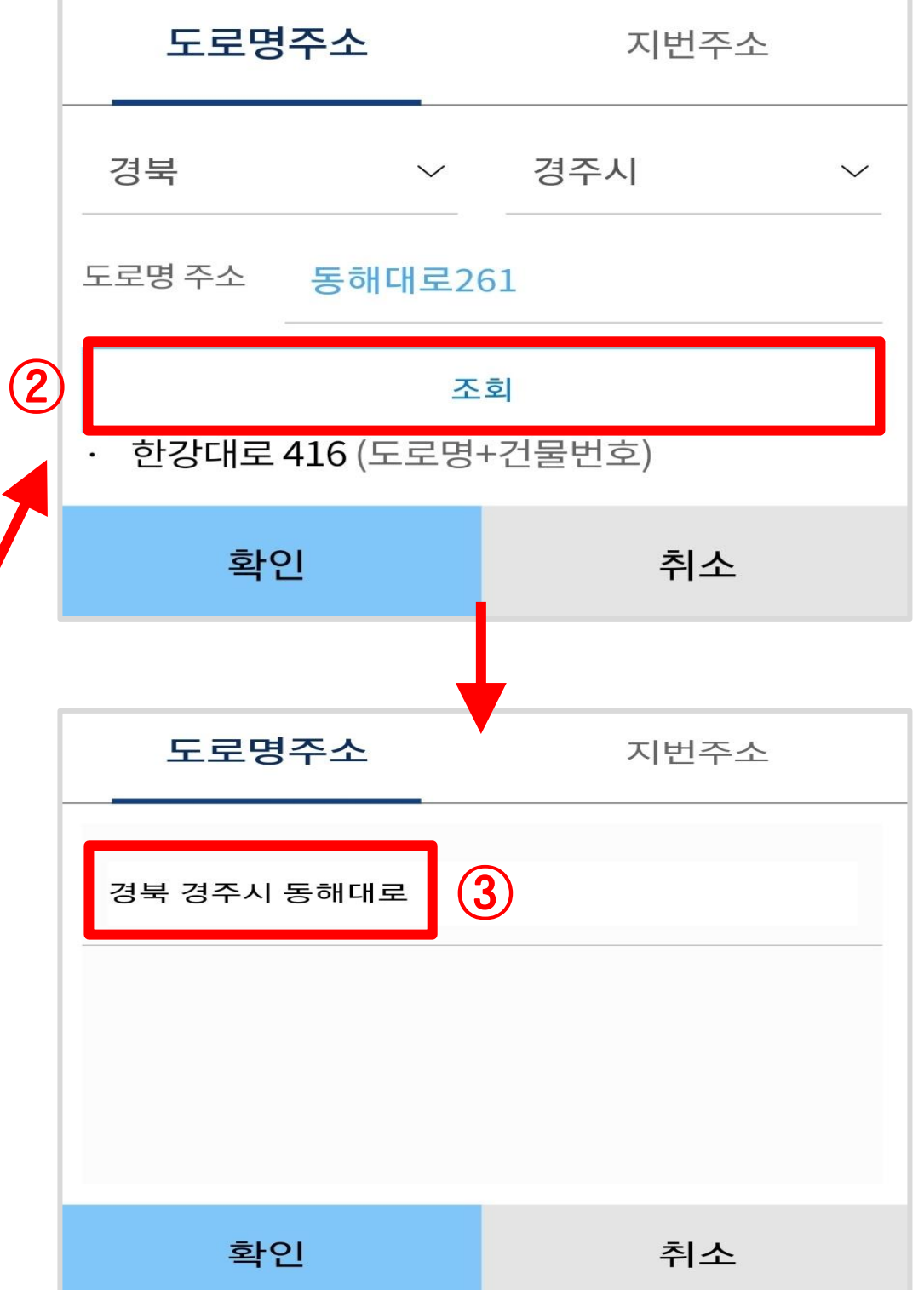

#### ▷ 실거주지 주소 입력 – 우편번호 찾기

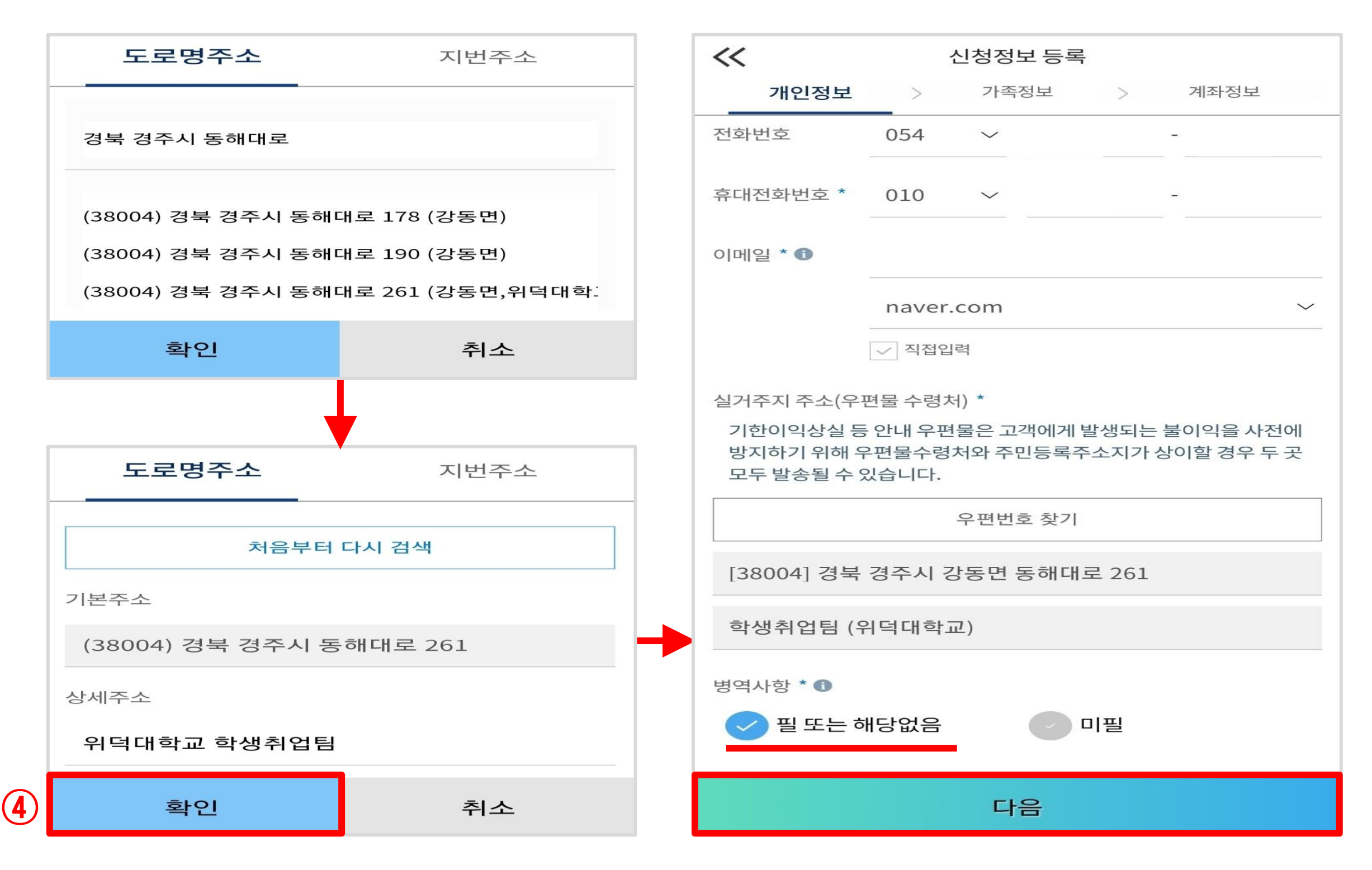

#### ▷ 가족정보(기혼의 경우 배우자 정보) 입력

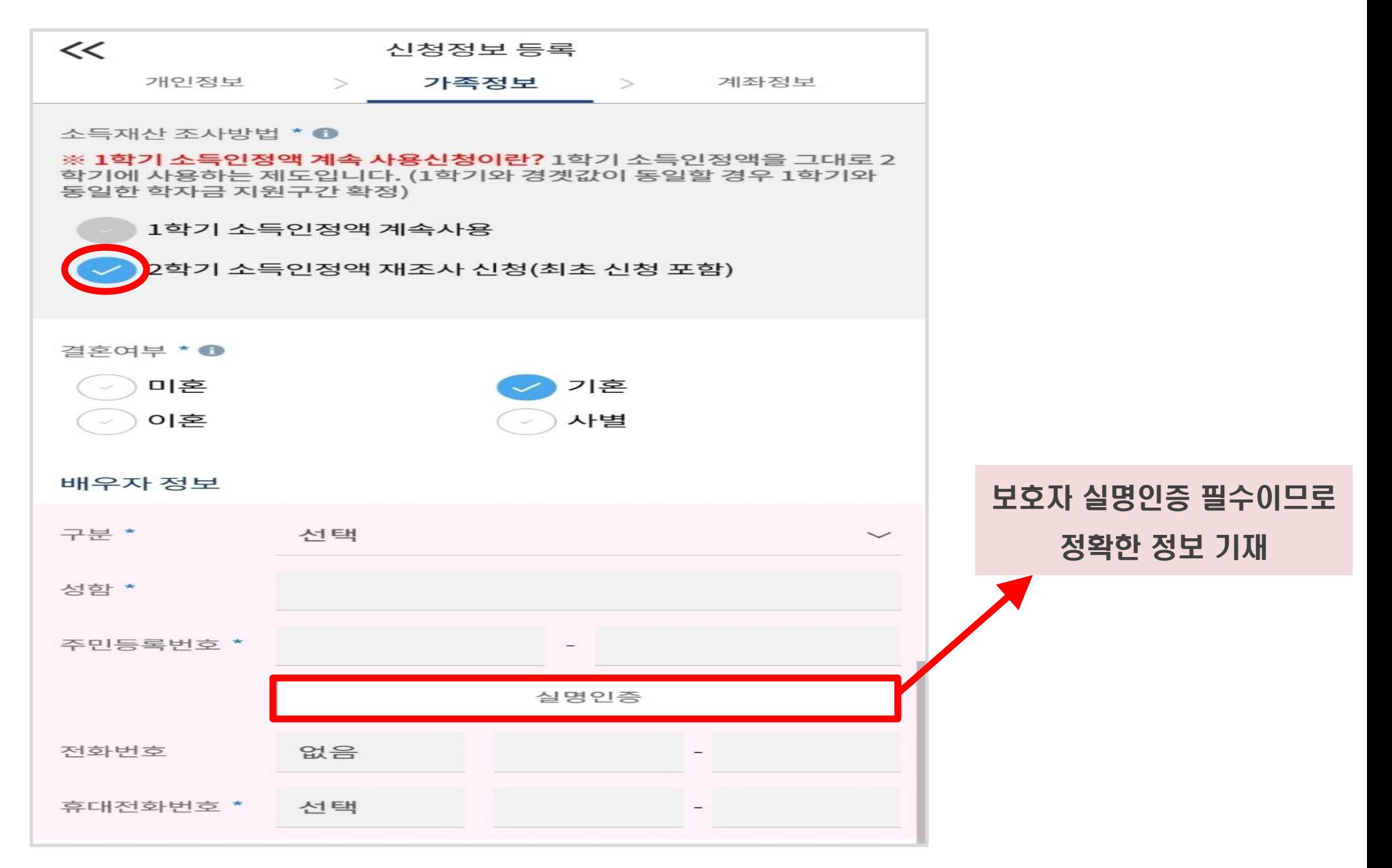

#### ▷ 자녀정보, 수급자여부 등 선택 후 하단'다음'터치

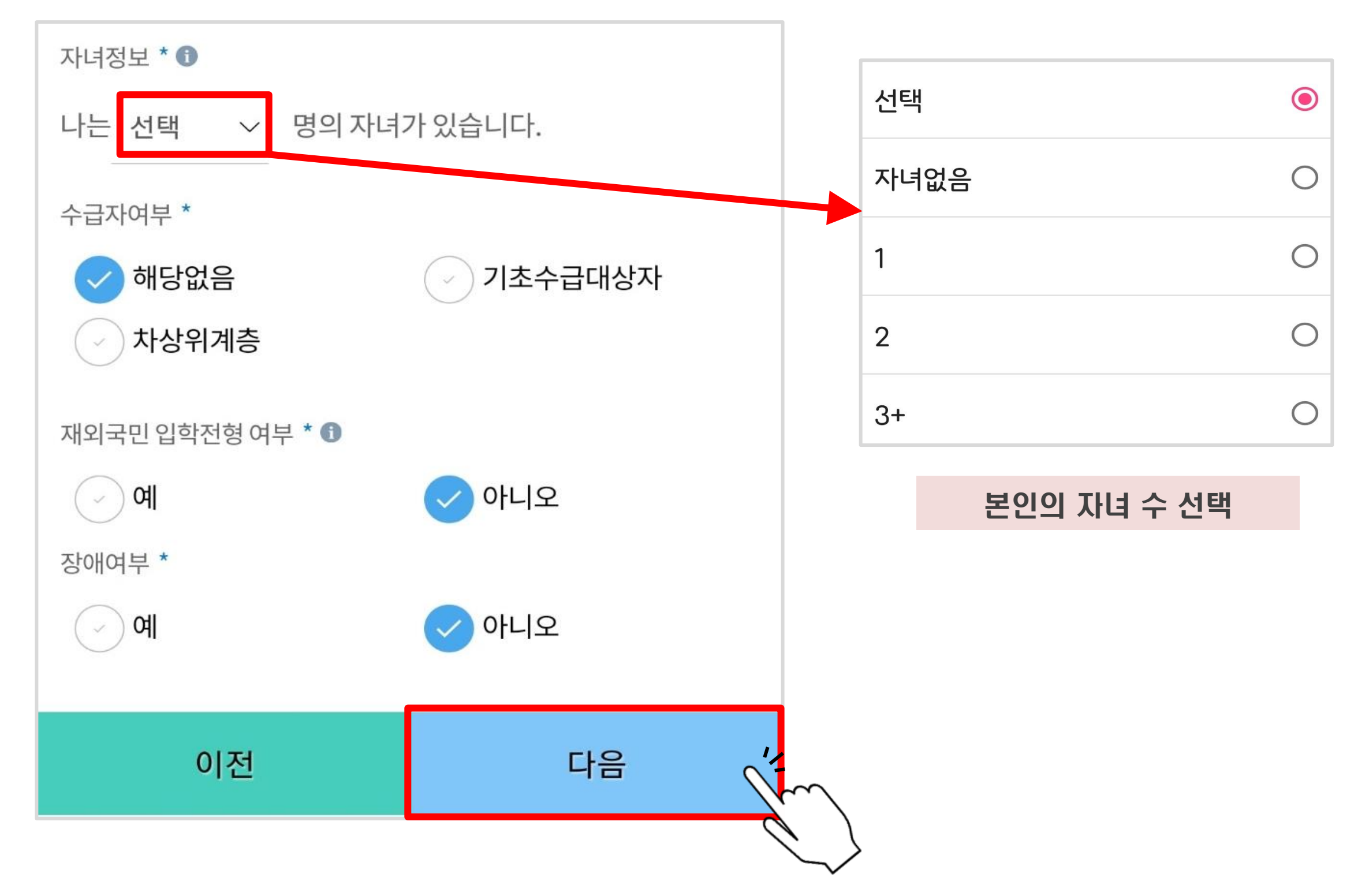

#### ▷ 장학금 지급에 필요한 본인 명의 계좌 입력 후 하단 '확인' 터치

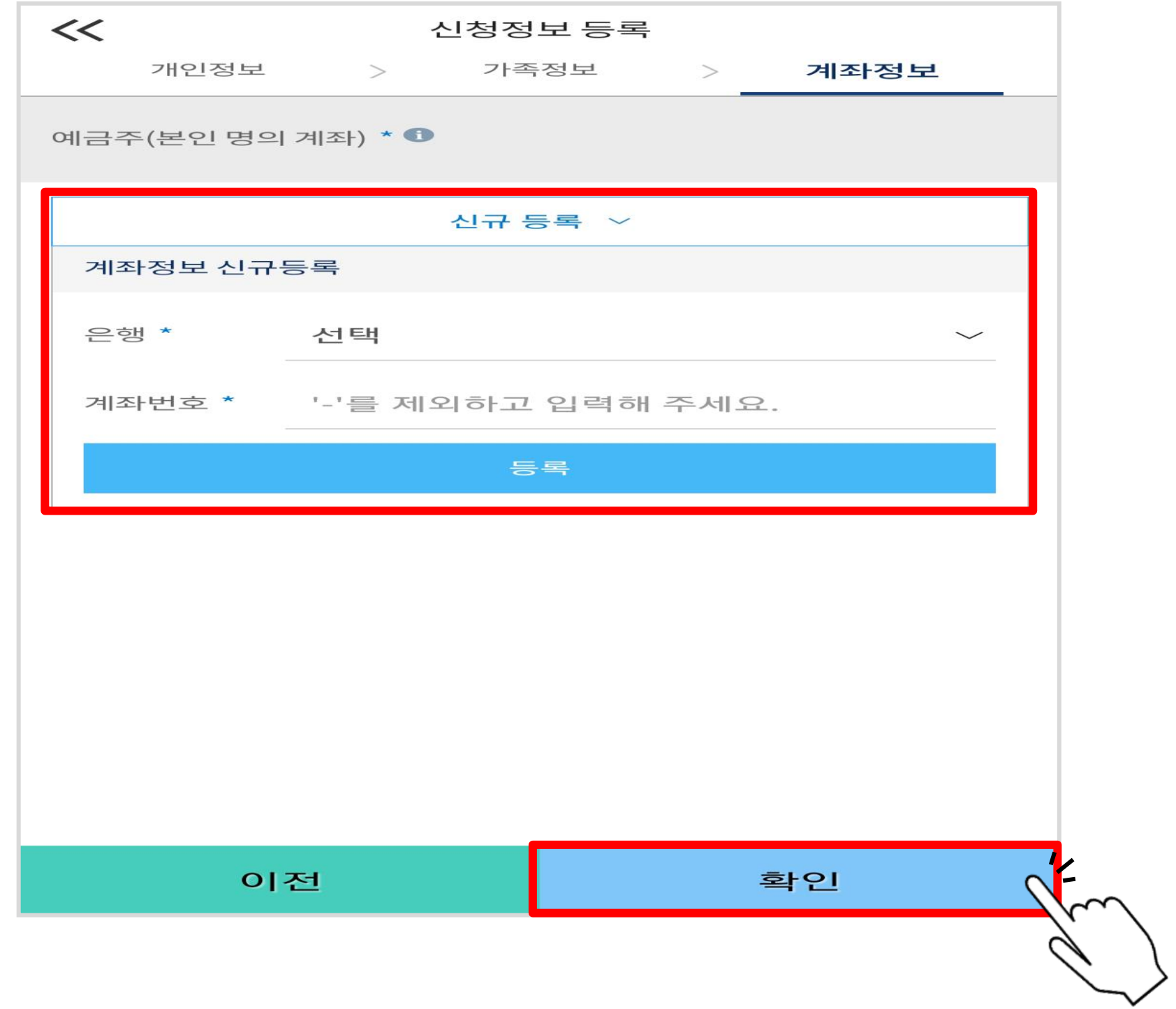

#### ▷ 이전 단계 완료 확인 후 5번의 'e-러닝 이수' 터치

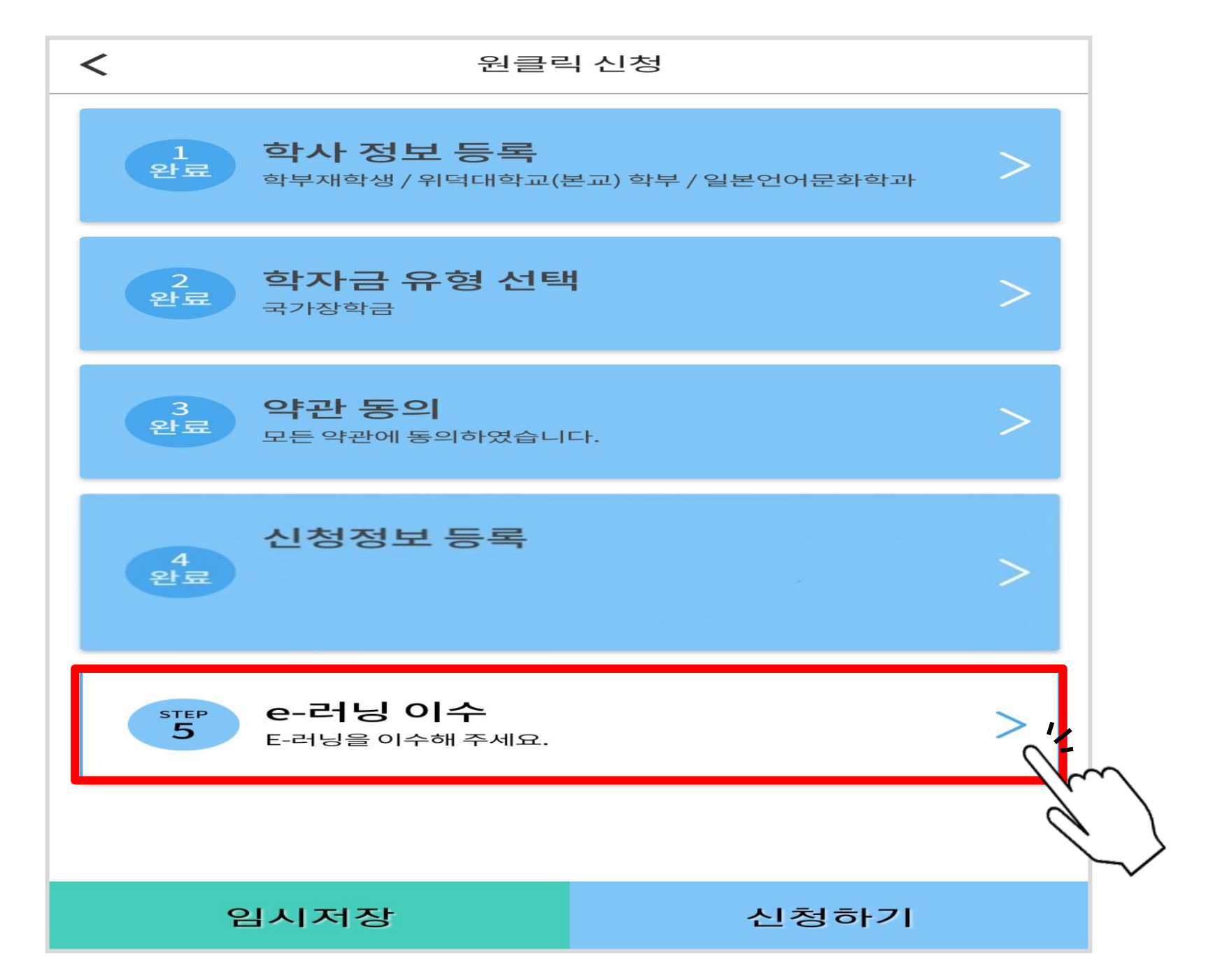

#### ▷ e-러닝 터치하여 이수 후 하단'확인'터치

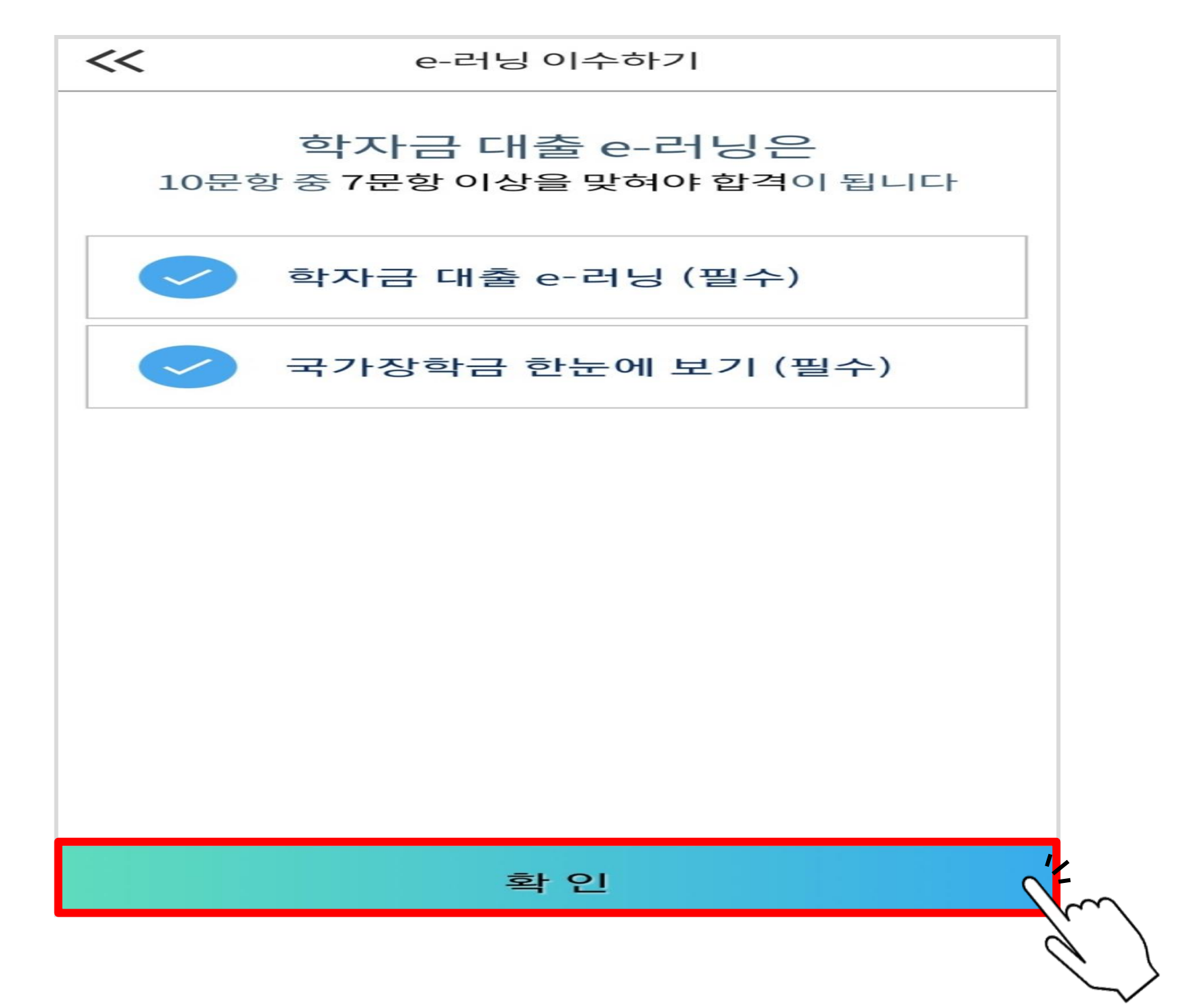

#### ▷ 모든 단계 확인 완료 후 하단 '신청하기' 터치

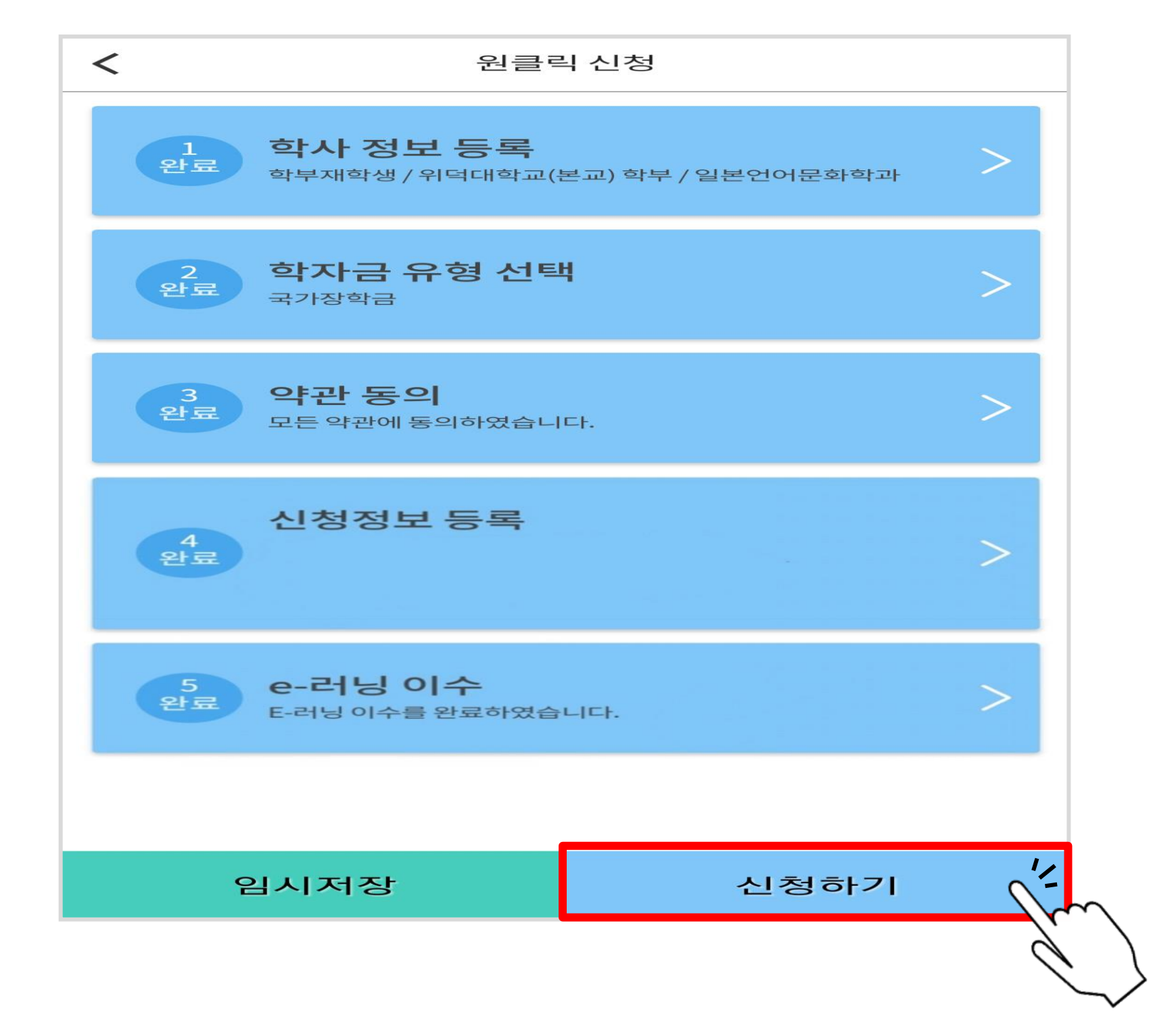

#### ▷ 신청 완료 후 발송되는 문자메시지 예시(2021년 1학기)

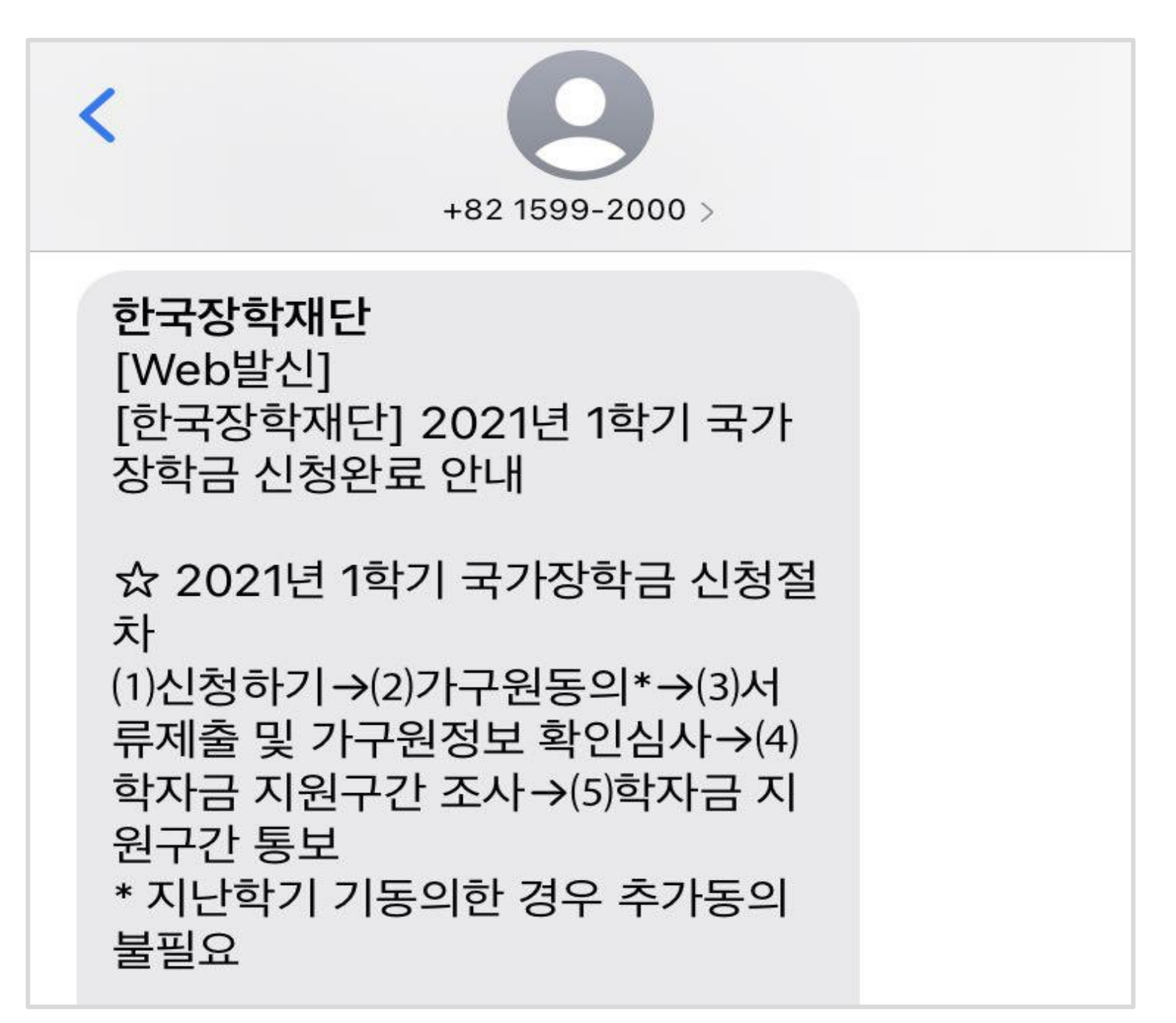

목차 [페이지로](#page-1-0)

## <span id="page-34-0"></span>가구원 정보제공 동의

#### ▷ 어플 메인 화면 가운데 하단'가구원 동의하기'터치

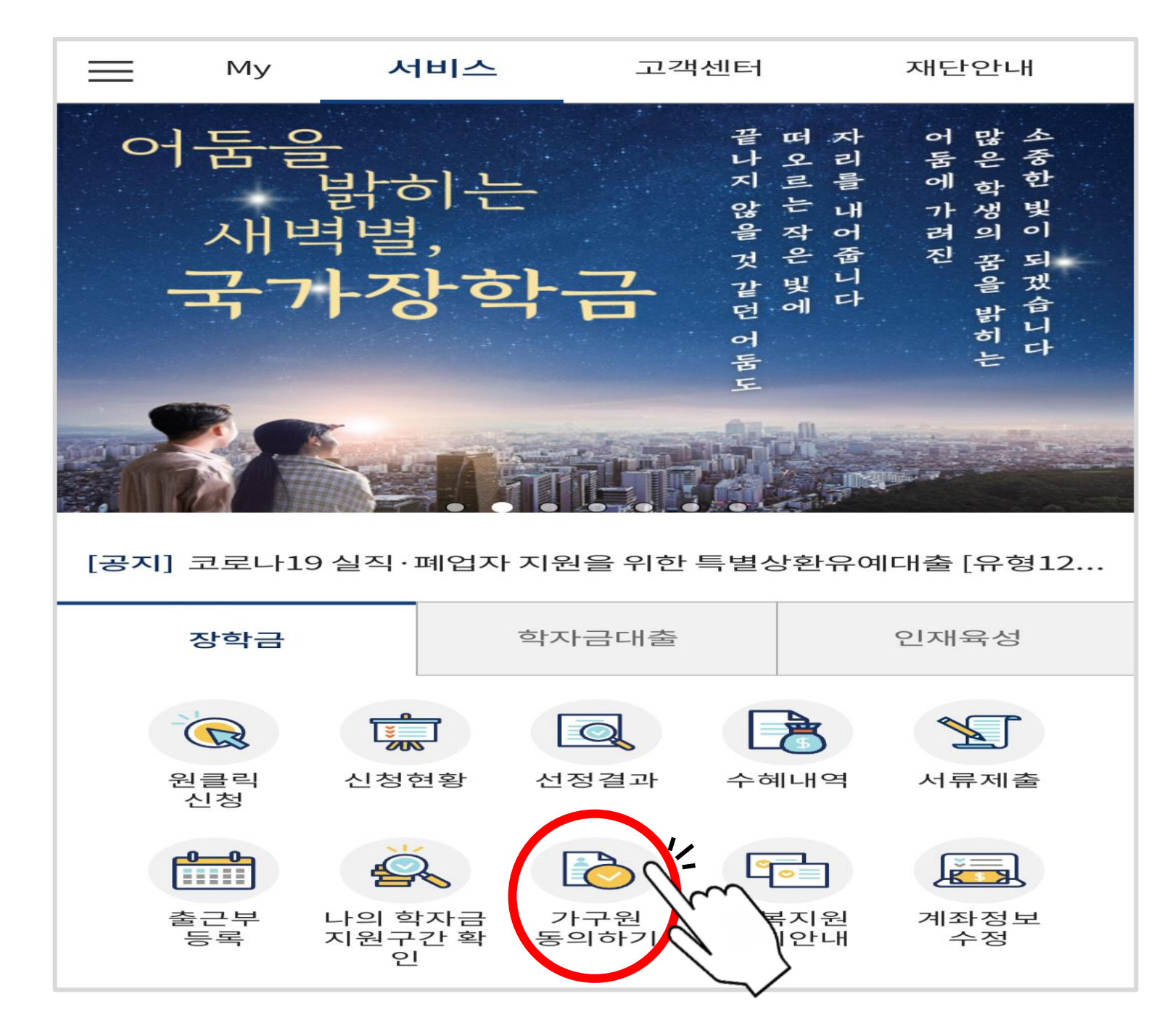

#### ▷ 약관동의 체크 및 실명인증 후 하단'다음'터치

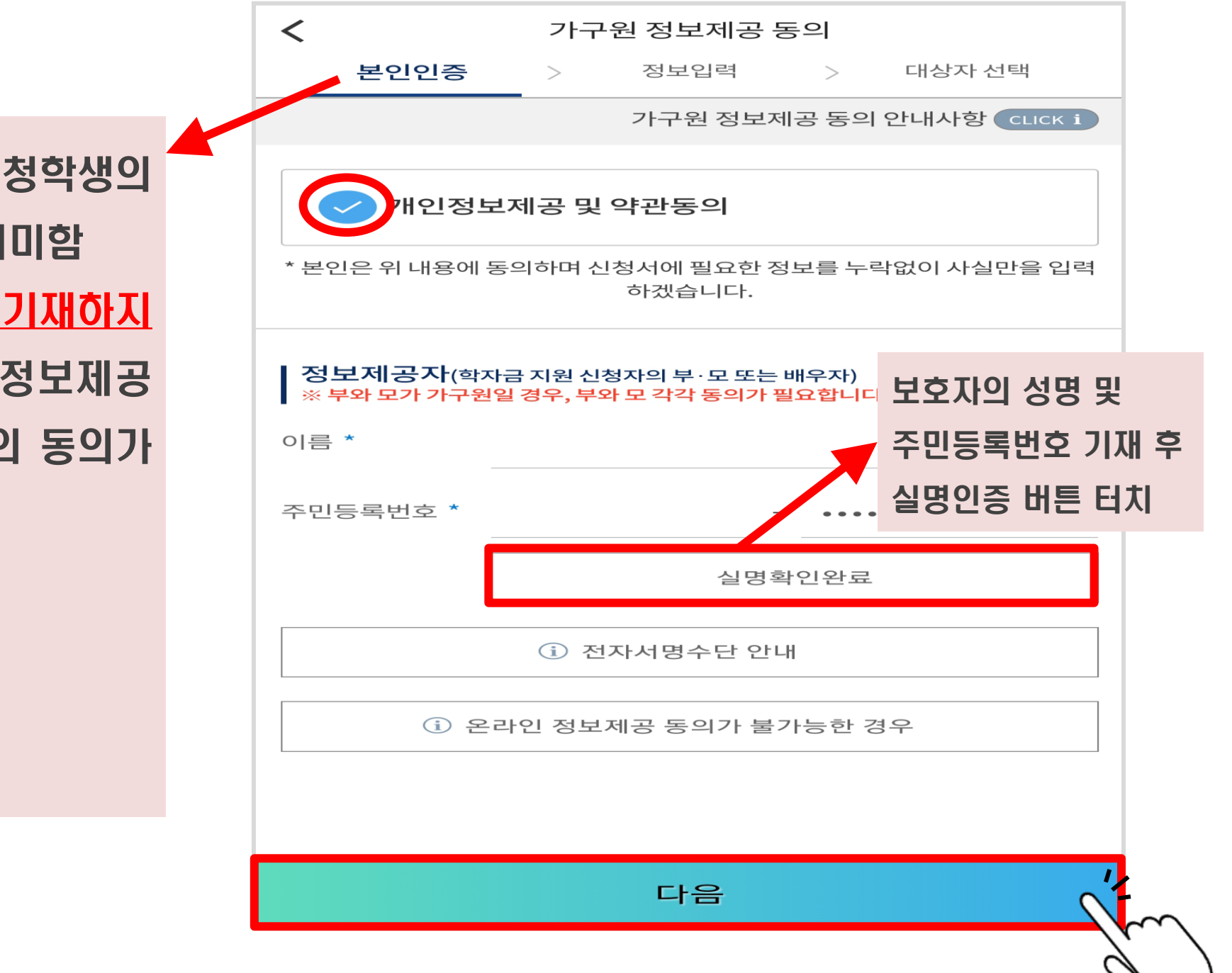

여기서의 본인은 장학금 신청학생의 부모/배우자 등 보호자를 의미함 장학금 신청학생의 정보를 기재하지 않도록 주의하며, 부모의 정보제공 동의 시에는 부와 모 각각의 동의가 필요함

<보호자 구분>

- 미혼의 경우 : 부모
- 기혼의 경우 : 배우자

#### $\triangleright$  공동 인증서 / 금융 인증서 선택

![](_page_37_Figure_2.jpeg)

#### $\triangleright$  인증서 선택 후 비밀번호 입력

![](_page_38_Picture_2.jpeg)

#### ▷ 정보제공자의 정보 입력 후 하단 '다음' 터치

![](_page_39_Picture_19.jpeg)

#### ▷ 장학금 신청 대상자 선택 후 정보 제공 동의, 하단 '공동인증서 동의' 터치

![](_page_40_Picture_55.jpeg)

#### ▷ 공동인증서 동의 후 완료 메시지 확인

![](_page_41_Picture_2.jpeg)

목차 [페이지로](#page-1-0)

# <span id="page-42-0"></span>필요 서류 제출 방법

### 필요 서류 제출 방법

#### ▷ 어플 메인 화면 오른쪽 하단'서류제출'터치

![](_page_43_Picture_2.jpeg)

### 필요 서류 제출 방법

#### $\triangleright$  제출 서류 사진 등록  $\rightarrow$  파일 찾기 및 등록 완료

![](_page_44_Figure_2.jpeg)

# <span id="page-45-0"></span>국가장학금 신청 시 주의사항

### 국가장학금 신청 시 주의사항

- ▷ 반드시 본인 명의로 신청 : 수혜 받을 대학생 본인의 명의로 신청할 것 → 부모 등 타인 명의로 신청 시 국가장학금 수혜 불가
- ▷ 정확한 소속대학 기재 : 학교정보 입력 시 비슷한 이름의 타 대학에 유의할 것 → 잘못된 대학명, 확정되지 않은 대학명으로 신청할 경우 심사가 지연되거나 국가장학금 수혜 불가
- ▷ 본인의 정확한 학적 입력 : 2021년 2학기를 기준으로 본인의 학적을 입력할 것 → 2021년 1학기 신입·편입·재입학생 : 2021년 2학기에'재학생'이 됨
- ▷ 다자녀 정보 정확히 기재 : 미혼의 경우 형제/자매 수 및 본인의 서열을, 기혼의 경우 자녀 수를 정확히 입력할 것 → 형제/자매 및 자녀 수 정보를 잘못 기재할 경우 다자녀 우대 불가

### 국가장학금 신청 시 주의사항

▷ 가구원 동의 및 서류제출 완료

→ 가구원 미동의 또는 필요서류 미제출할 경우 국가장학금 지원 불가

- ▷ 공동인증서/금융인증서 신규 발급 시 국가장학금 신청 기한 내 완료 → 국가장학금 신청 마감일에 임박하여 공동인증서/금융인증서 발급 시 국가장학금 신청 기한을 놓치는 경우 발생. 기한 종료 후 장학금 신청 불가
- ▷ 최종 신청완료 여부 확인 : [장학금] [장학금신청] [신청현황] 에서 확인 → 신청 진행 중 신청이 중단될 경우 국가장학금 신청이 완료되지 않음 이 경우 국가장학금 수혜 불가. 반드시 최종 신청완료 여부를 확인할 것